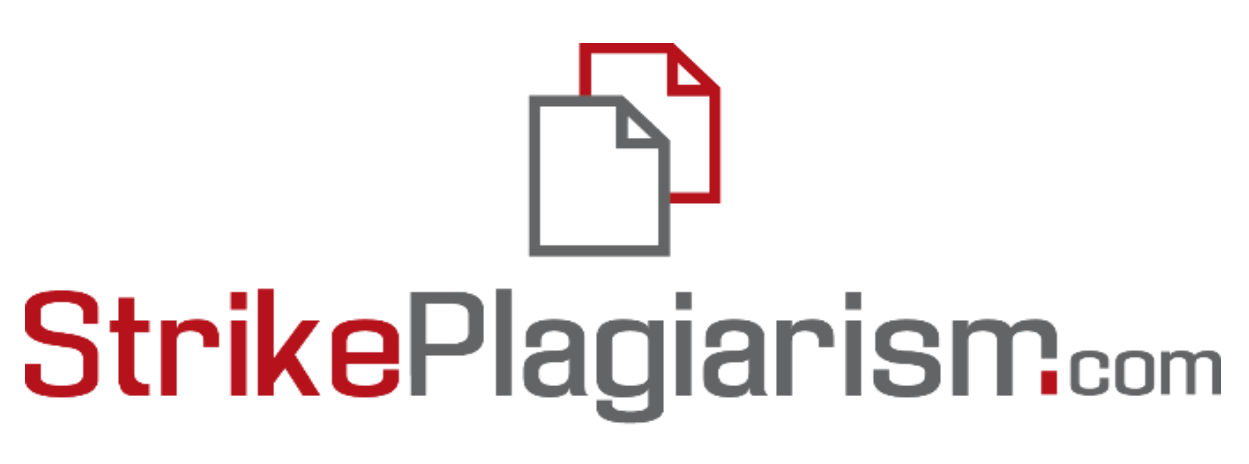

# ORIGINALITY IS A VALUE

# **Das**

# **Administrator-Benutzerhandbuch**

## **Inhaltsverzeichnis**

- **1. Grundinformationen über das System - 3**
- **2. Anmelden zum Strikeplagiarism System - 4**
- **3. Benutzerliste - 4**
- **A) Benutzertypen und Status - 5**
- **B) Erstellen (EXCEL-Import) eines Benutzers - 6**
- **C) Benutzer verwalten - 10**
- **4. Dokumentenliste - 13**
- **5. Aufgaben - 19**
- **A) Aufgabe hinzufügen - 19**
- **B) Dateien zur Aufgabe hochladen - 22**
- **C) Auftragsstatus - 24**
- **6. Einstellungen - 24**
- **7. Datenbankaustauschprogramm - 31**
- **8. DSGVO - 32**
- **9. Logo - 33**
- **10. Dokumenttypen - 33**
- **11. Kommentar-Tags - 34**
- **12. Kontrakt - 38**
- **13. Statistiken - 38**
- **14. Überprüfung der Priorisierung - 39**
- **15. Ähnlichkeitsbericht und seine Interpretation - 39**
- **16. Hilfe - 39**
- **17. Persönliche Daten bearbeiten und abmelden - 40**

# **1. Grundinformationen über das System**

Das Strikeplagiarism System Antiplagiat® ist ein EDV-System zur Verifizierung der Originalität von Textdokumenten. Das Strikeplagiarism System gibt nicht an, in welchem Umfang die untersuchte Arbeit ein Plagiat ist. Es ist ein Hilfswerkzeug, das die Anzeige von Entlehnungen ermöglicht und dadurch die Textanalyse in Hinsicht auf die richtige Anwendung von Entlehnungen vereinfacht.

Die Aufgabe des Systems ist die Lieferung von Informationen, mit denen die Anzahl von Entlehnungen im analysierten Text und die Bestimmung ihrer Quellen möglich ist.

Das System entdeckt im zu untersuchenden Dokument die Fragmente, die mit den Fragmenten aus den Vergleichsdatenbanken identisch sind, darunter auch richtig bezeichnete Zitate und Fußnoten sowie Fragmente, die nicht durch das Urheberrecht geschützt sind (z.B. Rechtsakte).

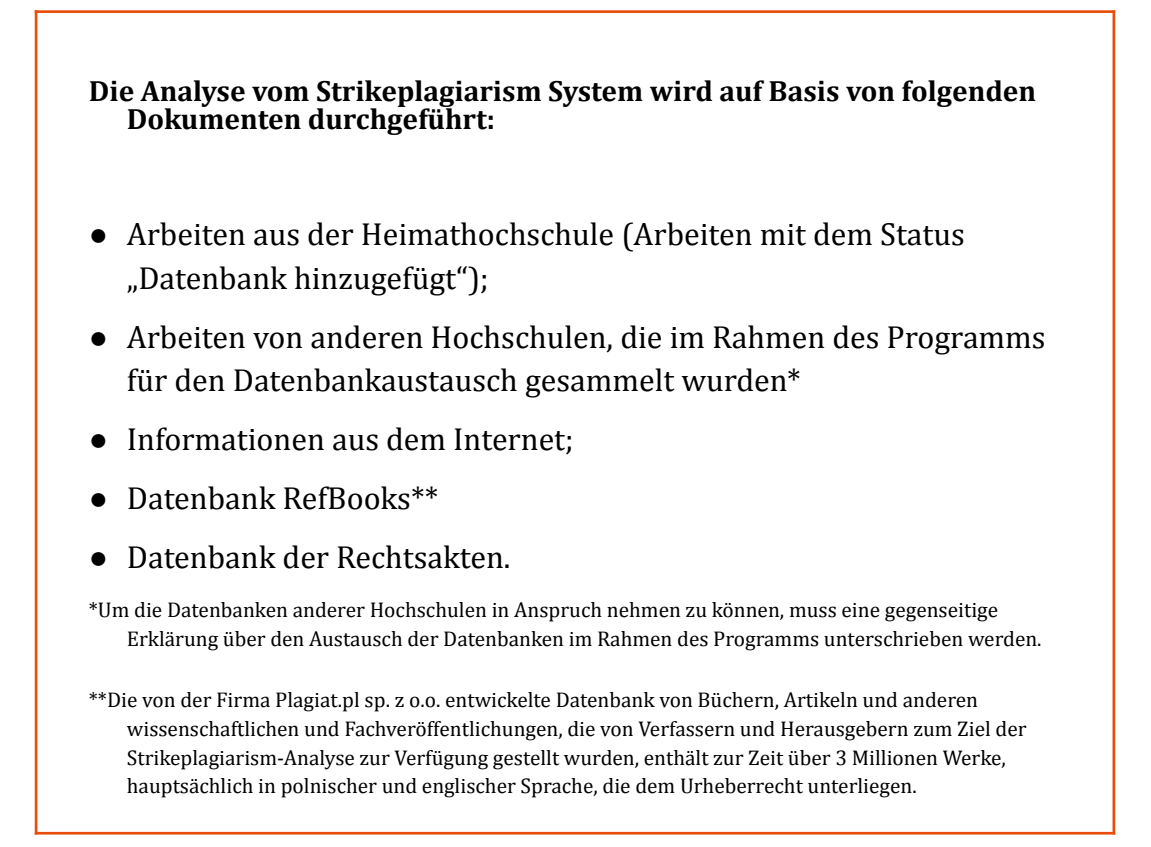

Um das System nutzen zu können, brauchen Sie nur einen Computer mit Internetzugang und eine E-Mail-Adresse.

Die Verarbeitung der Dokumente erfolgt an den Servern der Firma Plagiat.pl. Im Zusammenhang damit können Sie sich nach dem Hochladen des Dokuments zur Analyse aus dem Benutzerkonto abmelden oder den Computer ausschalten.

## **2. Anmelden zum Strikeplagiarism System**

Um sich in das Strikeplagiarism.com einzuloggen, müssen Sie die Webseite [https://strikeplagiarism.com/de](https://strikeplagiarism.com/de/) öffnen und im rechten oberen Feld die Taste "Einloggen" wählen.

Nach der Ergänzung der Felder Login und Passwort mit den Daten, die Ihnen per

E-Mail versendet wurden, klicken Sie auf die Taste "Einloggen".

Der Systemverwalter kann im Rahmen seiner Rechte Dokumente, Benutzer und Hochschul-Kontoeinstellungen verwalten. Er hat auch eine Übersicht über den aktuellen Status der Vertragsnutzung, der sich aus dem Vertrag ergibt.

Darüber hinaus hat der Systemverwalter die Möglichkeit, Dokumente zur Prüfung hochzuladen. Ausführliche Informationen zu den Methoden der Dokumenteneingabe finden Sie im Handbuch für die Universitätsbenutzer.

## **3. Benutzerliste**

Der Abschnitt "Benutzer" ist nur für Konto mit Systemverwalterrechten sichtbar. Mit den darin enthaltenden Funktionen kann man:

- Neue Benutzer hinzufügen,
- Benutzerzähler bearbeiten,
- Verwalten Sie Benutzerkonten (Benutzerdatenbearbeitung, Zurücksetzen von Passwörtern).

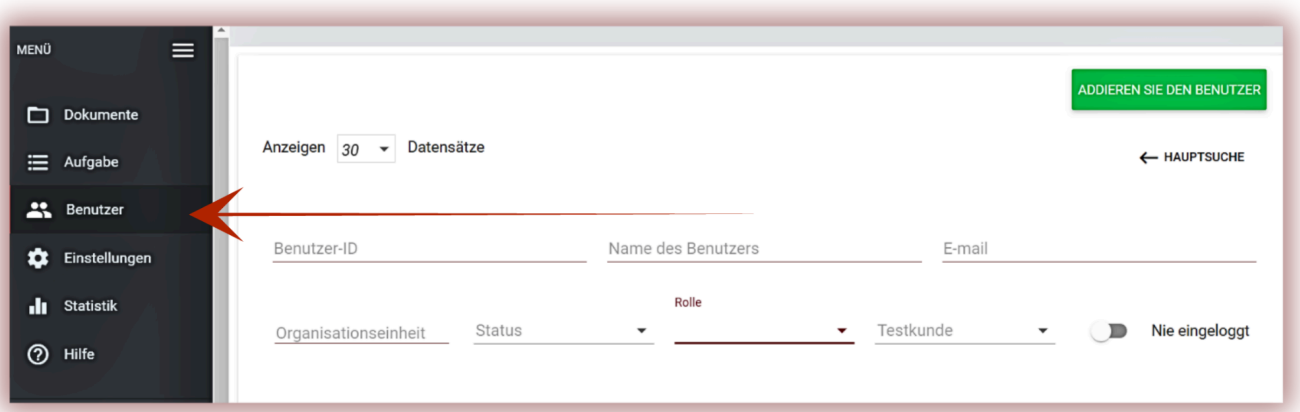

Die Liste enthält grundlegende Informationen zu Benutzer: Benutzerrolle, Name, Nachname, E-Mail Adresse, organisatorische Grundeinheit der Hochschule, Status und der Zähler.

Um zusätzliche Benutzerdaten zu sehen, klicken Sie in die Zeile.

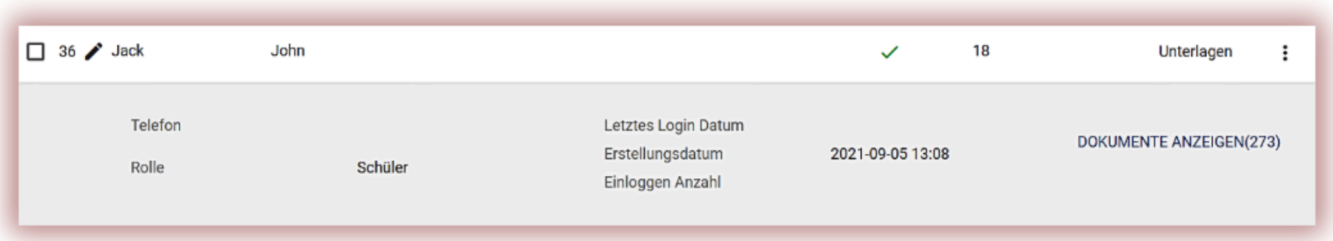

Durch das Klicken der Taste "Dokumente zeigen" kann der Systemverwalter vom Benutzersymbol auch direkt auf die von dem Nutzer heruntergeladenen Dokumente wechseln.

#### **A) Benutzertypen und Status.**

Im System sind drei Benutzerrollen vorhanden: Dekanat, Hochschullehrer, Systemverwalter, die unterschiedliche Rechte haben.

**Dekanat**  $\frac{m}{n}$  kann Dokumente in das System hochladen, Dokumente der Vergleichsdatenbank hinzufügen und deren Daten bearbeiten. Es bietet Übersicht über alle Dokumenten im Rahmen der organisatorischen Grundeinheit der Hochschule, der sie zugeordnet ist (z.B. Fakultät) und alle Dokumente, die es unabhängig von deren Grundeinheit in das System hochgeladen hat.

**Dozent** – kann Dokumente in das System hochladen und deren Daten bearbeiten. Er hat einen Überblick über die Dokumente, die er selbst dem System hinzugefügt hat und die Dokumente, zu denen er als Arbeitsbetreuer von dem Benutzer mit der Rolle Dekanat zugewiesen wurde. Die Arbeitsbetreuer erhalten automatisch Berichte auf die E-Mail-Adresse über die Arbeiten, bei denen sie zugeschrieben wurden, sie müssen sich also in das System nicht einloggen.

**Administrator** – hat gleiche Rechte wie der Benutzer mit der Rolle Dekanat, verfügt über Übersicht über alle heruntergeladenen Dokumente auf dem Hochschulkonto und kann Dokumente löschen. Er kann Benutzer und Hochschulkonto Einstellungen verwalten.

**Einheitsadministrator** – verfügt über alle Berechtigungen des Dekanats-Nutzers, kann von allen Nutzern in der Einheit hochgeladene Dokumente in der Vorschau anzeigen und löschen. Darüber hinaus können sie Benutzer verwalten und Benutzer in die Entität importieren, der sie zugewiesen sind.

**Student** *→* - kann Dokumente in das System hochladen, Dokumente zur Vergleichsdatenbank hinzufügen und ihre Daten bearbeiten; hat Zugriff auf die Ähnlichkeitsberichte der vom Studierenden hochgeladenen Dokumente.

In der Benutzerliste sind drei Benutzerstatus vorhanden:

Status "Inaktiv" (<sup>3</sup>) haben Benutzer, die ihr Konto nicht aktiviert haben (d.h. haben in der empfangenen E-Mail-Nachricht nicht auf den Aktivierungslink geklickt und kein Passwort für das Konto eingerichtet).

Status "Aktiv" (√) bedeutet, dass der Benutzer Rechte als Systembenutzer hat.

Status "Hiberniert" (  $\ddot{\mathbf{\ast}}$  ) bedeutet, dass obwohl Benutzerkonto im System existiert, kann der Benutzer auf dieses Konto nicht einloggen.

#### **B) Erstellen (EXCEL-Import) eines Benutzers**

Um ein neues Benutzerkonto anzulegen, klicken Sie im Register "Benutzer" auf die Taste

ADDIEREN SIE DEN BENUTZER

, dann fühlen Sie die erforderlichen Felder aus. Solange alle

erforderlichen Felder nicht ausgefüllt werden, bleibt Taste **Republiken aucht aktiv.** 

Zu der erforderlichen Felder zählt man: Name und Nachname des Benutzers, E-Mail-Adresse an den Aktivierungslink mit der Möglichkeit des Passwort einsetzen gesendet wird, organisatorische Grundeinheit der Hochschule und Rolle des Benutzers.

Zusätzliche Felder enthalten Informationen über den akademischen Titel, der normalerweise bei den Hochschullehrern benutzt wird, und die Telefonnummer.

Der Zähler bestimmt das Verifizierungs Limit des Benutzers.

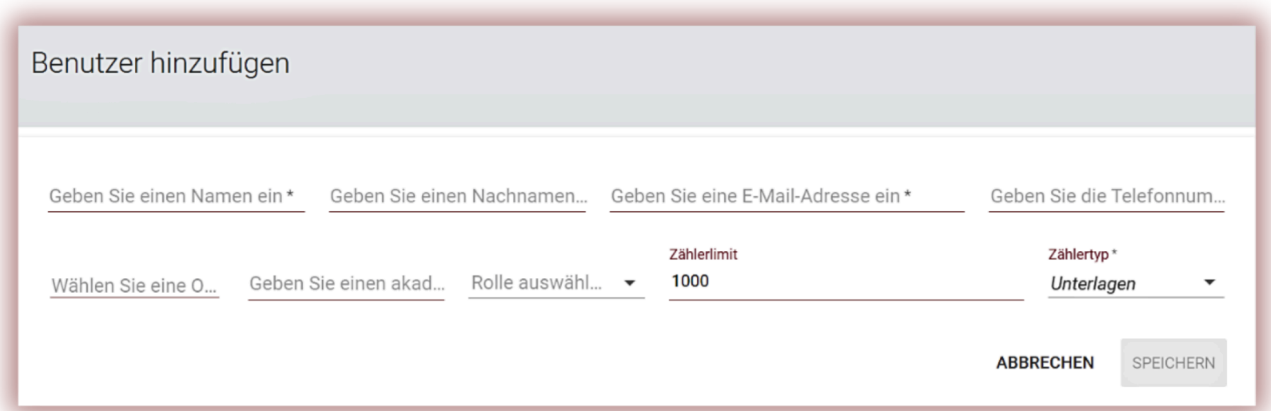

Sie können den Wert des Benutzerzählers in der Benutzerliste ändern, indem Sie auf das

Stiftsymbol neben dem Feld mit dem Zähler klicken. Der neue Wert sollte mit dem Symbol bestätigt werden, um ihn zu speichern.

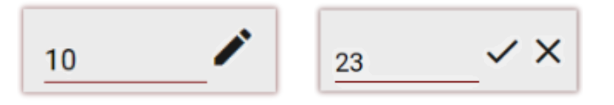

Wenn der Zähler erschöpft ist, verliert der Benutzer die Möglichkeit, Dokumente zu prüfen, er kann jedoch weiterhin Dokumente ohne Prüfung zur Vergleichsdatenbank des Systems hinzufügen.

Um einen Benutzer zu importieren, muss der Administrator im Benutzermenü die Registerkarte "Importieren" auswählen.

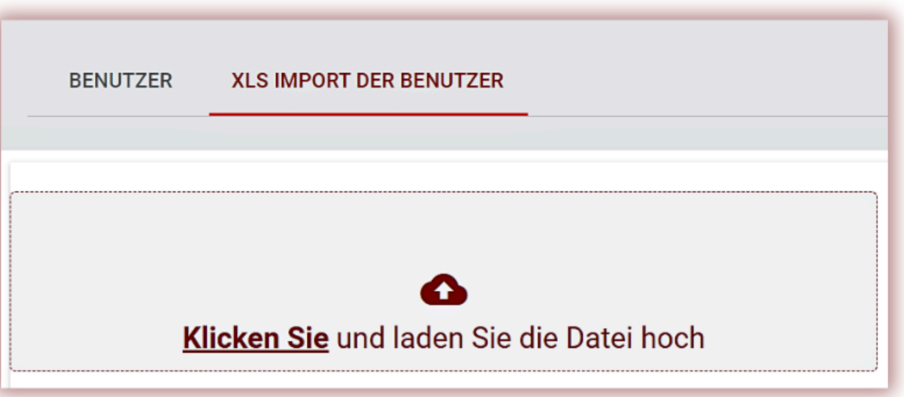

Um den Import zu verwalten, muss der Administrator das vorgegebene Formular herunterladen und korrekt ausfüllen.

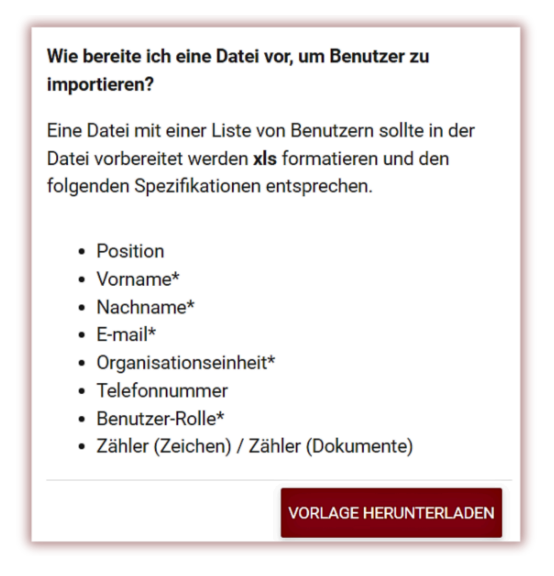

Füllen Sie alle mit einem \* gekennzeichneten Pflichtfelder aus. In der Spalte Organisationseinheit muss der Administrator den Namen der Organisationseinheit hinzufügen, die beim Erstellen der Einheiten im System angegeben wurde. Wenn der Name einen Fehler enthält, wird das Benutzerkonto nicht erstellt.

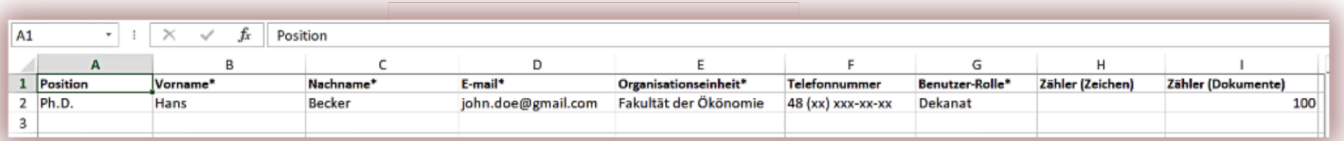

Der Administrator muss eine der beiden Spalten des Zählers entweder mit Zeichen oder mit Dokumenten ausfüllen.

Dies bedeutet, dass die Benutzer Dokumente so oft hochladen können, wie in der Spalte angegeben. Wenn die Nutzer jedoch Dokumente über den Aufgabenmodus hochladen, kann diese Spalte mit Null (0) gefüllt werden, da der Aufgabenmodus das Hochladen von Dokumenten zur Aufgabe trotz fehlender Kontrollen am Benutzerzähler ermöglicht.

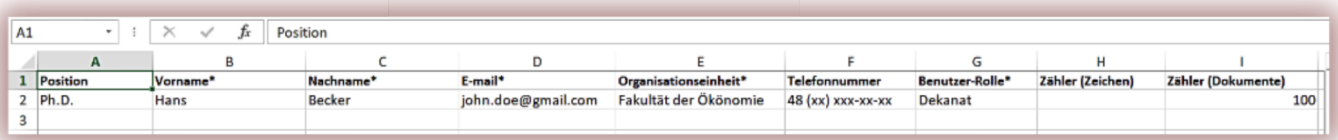

Füllen Sie alle mit einem \* gekennzeichneten Pflichtfelder aus. In der Spalte Organisationseinheit muss der Administrator den Namen der Organisationseinheit hinzufügen, die beim Erstellen der Einheiten im System angegeben wurde. Wenn der Name einen Fehler enthält, wird das Benutzerkonto nicht erstellt.

Der Administrator muss eine der beiden Spalten des Zählers entweder mit Zeichen oder mit Dokumenten ausfüllen.

Dies bedeutet, dass die Benutzer Dokumente so oft hochladen können, wie in der Spalte angegeben. Wenn die Nutzer jedoch Dokumente über den Aufgabenmodus hochladen, kann diese Spalte mit Null (0) gefüllt werden, da der Aufgabenmodus das Hochladen von Dokumenten zur Aufgabe trotz fehlender Kontrollen am Benutzerzähler ermöglicht.

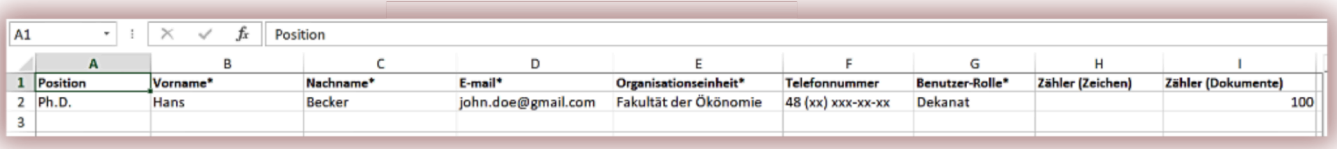

Bitte klicken Sie hier und sehen Sie sich das Video an, in dem der Vorgang zum Importieren der Benutzer erklärt wird.

Wenn beim Importieren der Benutzer Fehler gemacht wurden, z. B. wenn die E-Mail-Adresse fehlerhaft war, die Organisationseinheit falsch war, die E-Mail-Adresse bereits verwendet wurde, die Benutzerkontotypen falsch geschrieben sind usw., kann der Administrator in der Berichtsausführung eine Vorschau der Fehler anzeigen vom System erfasst und sofort nach dem Hochladen der Datei mit den Daten heruntergeladen (siehe Bild unten). Öffnen Sie einfach eine heruntergeladene Datei und überprüfen Sie die letzte rechte Spalte mit Fehlern, falls verfügbar. Der Bericht wird auch dann heruntergeladen, wenn keine Fehler zur Vorschau der Genauigkeit der eingegebenen Daten gemacht wurden.

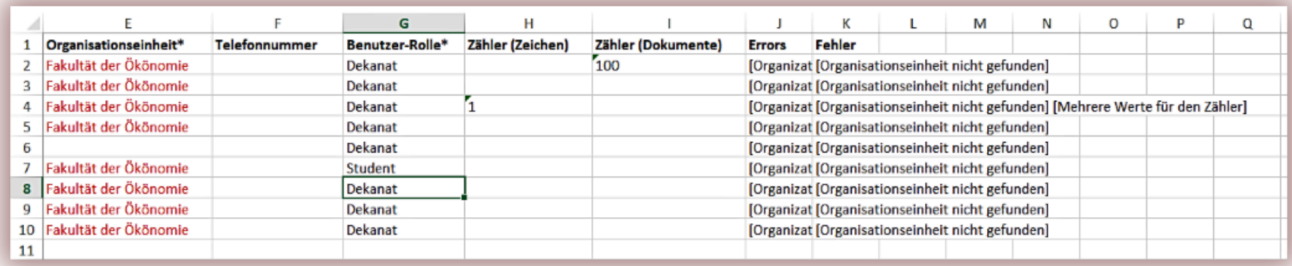

#### **C) Benutzer verwalten**

Optionen der Benutzerverwaltung ("Aktionen") werden unter dem Symbol in der Spalte ganz rechts in der Tabelle platziert (siehe Grafik unten).

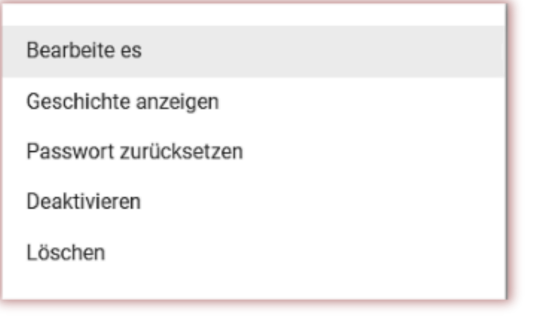

Die Optionen sind:

- Benutzerdaten ändern,
- Benutzerpasswort zurücksetzen,
- Benutzer-Ruhezustand (oder Aktivierung),
- Benutzer löschen.

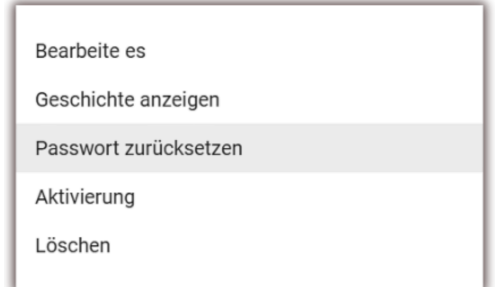

Das Bearbeiten von Benutzerdaten erfolgt analog zum Anlegen eines neuen Benutzerkontos. Im Falle eines Administratorkontos können grundlegende Daten (Vorname, Nachname, E-Mail) nur von der Kundendienstabteilung von Plagiat.pl bearbeitet werden.

Der Ruhezustand des Benutzers ändert den Status in "Ruhezustand". Der Administrator kann diesen Vorgang umkehren, indem er die Option "Aktivieren" verwendet, die die Schaltfläche "Aktivieren" für den Ruhezustand des Benutzers ersetzt.

Die Liste zeigt standardmäßig 5 Datensätze. Um die Anzahl der sichtbaren Datensätze zu erhöhen, wählen Sie den entsprechenden Wert im Feld aus: Anzeigen  $30 \rightarrow$  Datensätze

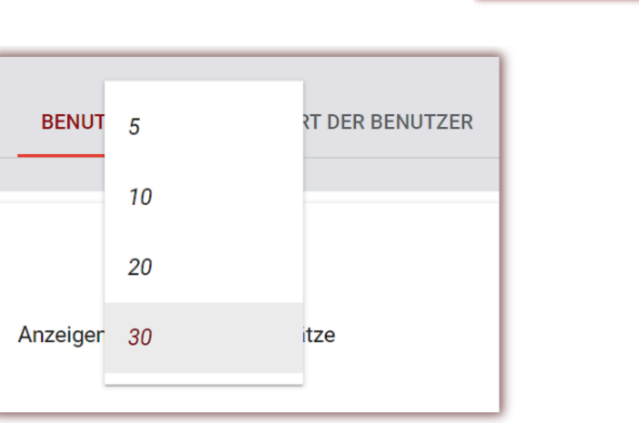

Die erweiterte Suche ermöglicht es dem Administrator, Benutzer nach den angegebenen Parametern zu filtern.

Anzeigen  $30 \rightarrow$  Datensätze A HAUPTSUCHE Benutzer-ID Name des Benutzers F-mail Status Rolle Testkunde D Nie eingeloggt Organisationseinheit 卣 Letzte Login nach Ò. Erstellt seit m **二** Erstellt nach Letzte Login vor X SUCHE LÖSCHEN **SUCHEN** 

Geben Sie im Feld Benutzername den Namen des Benutzers ein.

Die Suche nach einem Benutzer anhand des Namens, Nachnamens und der E-Mail-Adresse ist auch über das einfache Suchfeld möglich.

Nachdem Sie am unteren Bildschirmrand mindestens ein Dokument ausgewählt haben, erscheint eine blaue Leiste mit Aktivitäten, die für mehrere Benutzer ausgeführt werden können: Ruhezustand, Herunterladen einer Liste mit detaillierten Daten zu den Dokumenten und Löschen.

**DEAKTIVIEREN** – Durch Auswahl dieser Option deaktivieren Sie die ausgewählten Benutzer. Dadurch können diese Benutzer das System nicht nutzen, obwohl ihr Passwort und ihre Anmeldung unverändert bleiben und der Zugriff auf das Konto eingeschränkt wird. Um den Benutzer wieder in den aktiven Zustand zu versetzen, wählen Sie in der Benutzerliste "Aktionen" und dann "Aktivieren" aus.

**EXPORT NACH XLS** – Nachdem Sie auf die Option "Export to XLS" geklickt haben, wird eine Datei im MS Excel-Editor-Format exportiert, die alle Daten der ausgewählten Benutzer enthält. **LÖSCHEN** – Es ist möglich, alle ausgewählten Benutzer mit einem einzigen Klick zu löschen. Es handelt sich um einen irreversiblen Vorgang und alle Benutzerdaten (z. B. von diesem Benutzer hinzugefügte Dokumente) werden gelöscht. Wenn es nicht notwendig ist, die Daten des Benutzers aus dem System zu löschen, empfehlen wir Ihnen die Verwendung der HIBERNATE-Option, die den Benutzer daran hindert, das System weiterhin zu verwenden, aber nicht zu Datenverlust führt.

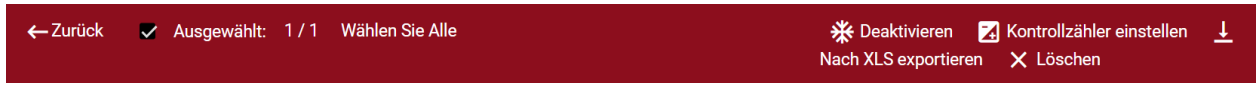

Nachdem Sie die Option "**KONTROLLZÄHLER EINSTELLEN**" ausgewählt haben, wird ein Dialogfeld geöffnet, in dem das System Sie auffordert, die Anzahl der Schecks einzugeben, die den ausgewählten Benutzern zur Verfügung stehen. Durch das Festlegen des Werts wird das Guthaben der ausgewählten Benutzer geändert.

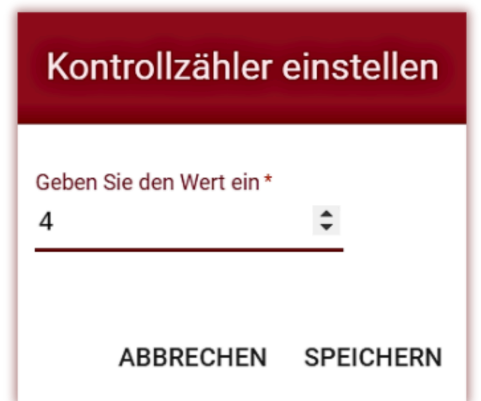

Sie können eine Teilmenge der Benutzer auswählen, indem Sie sie beispielsweise nach Rollen (Lehrer, Student, Dekanat) sortieren oder andere Sortieroptionen verwenden.

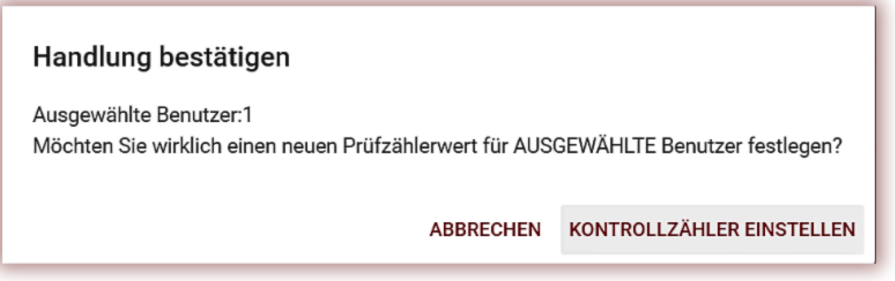

Durch Klicken auf Auswahl löschen können Sie die Anzahl der Prüfungen für alle Benutzer in Ihrem Kundenkonto festlegen.

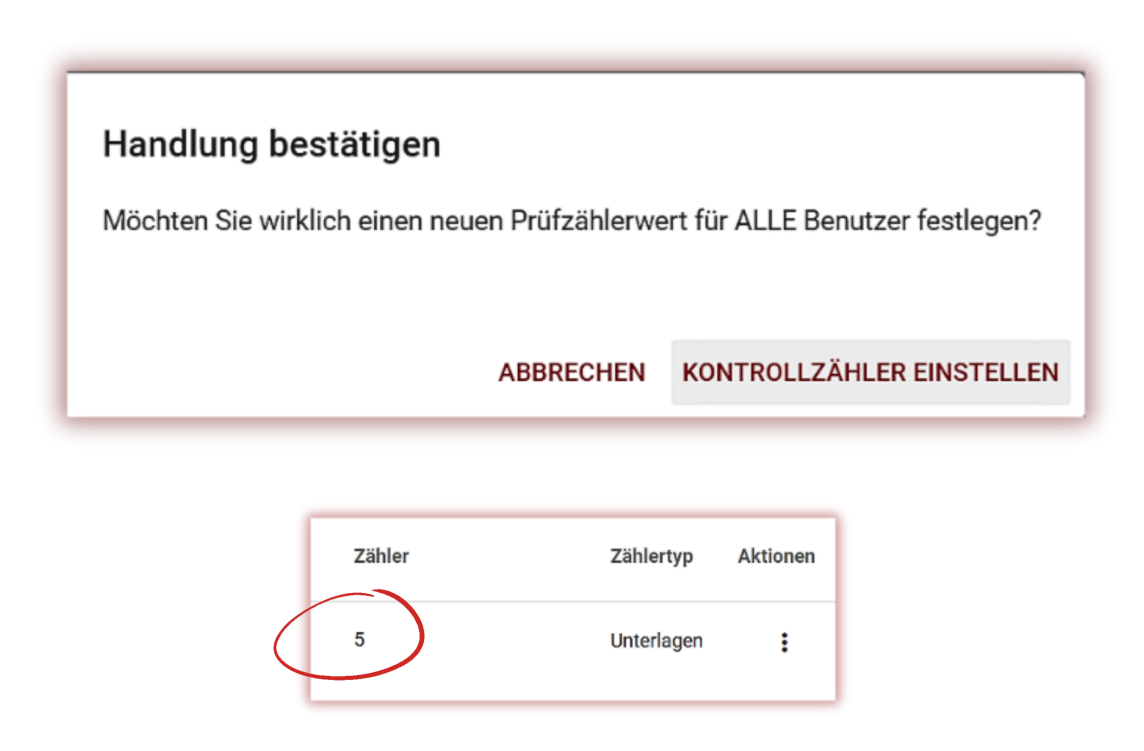

#### **4. Dokumentenliste**

Die Standardansicht des Benutzerkontos ist die Registerkarte "Dokumente", auf der eine Liste der zum System hinzugefügten Dokumente verfügbar ist. Nur meine anzeigen  $\sim$ 

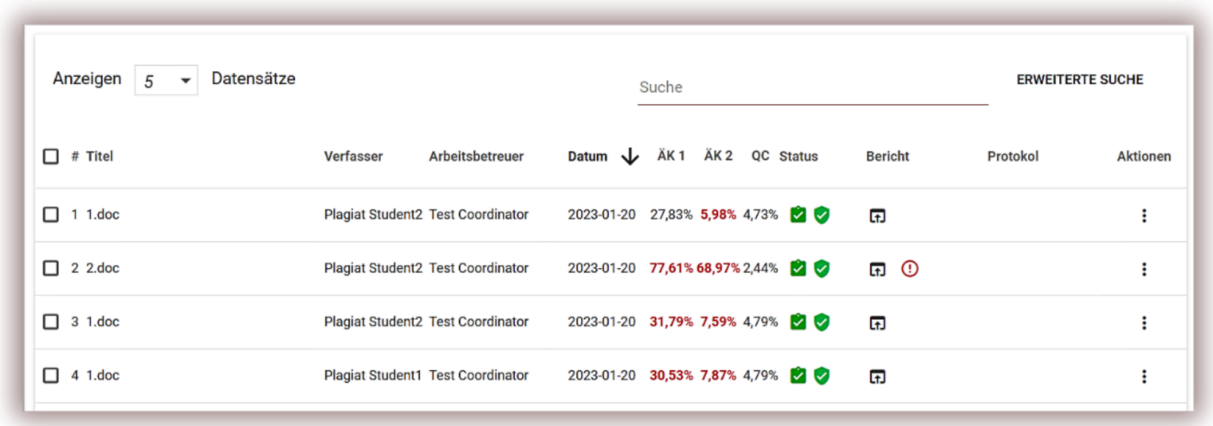

In der Dokumentenliste sieht der Administrator nur die vom Administrator hochgeladenen Dokumente, nämlich eigene Dokumente. Um alle von den übrigen Benutzern des Kunden hochgeladenen Dokumente anzuzeigen, klicken Sie auf "Erweiterte Suche":

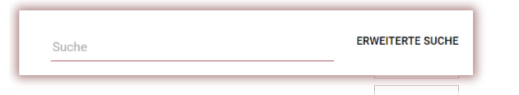

und drücken Sie dann "Suche löschen":

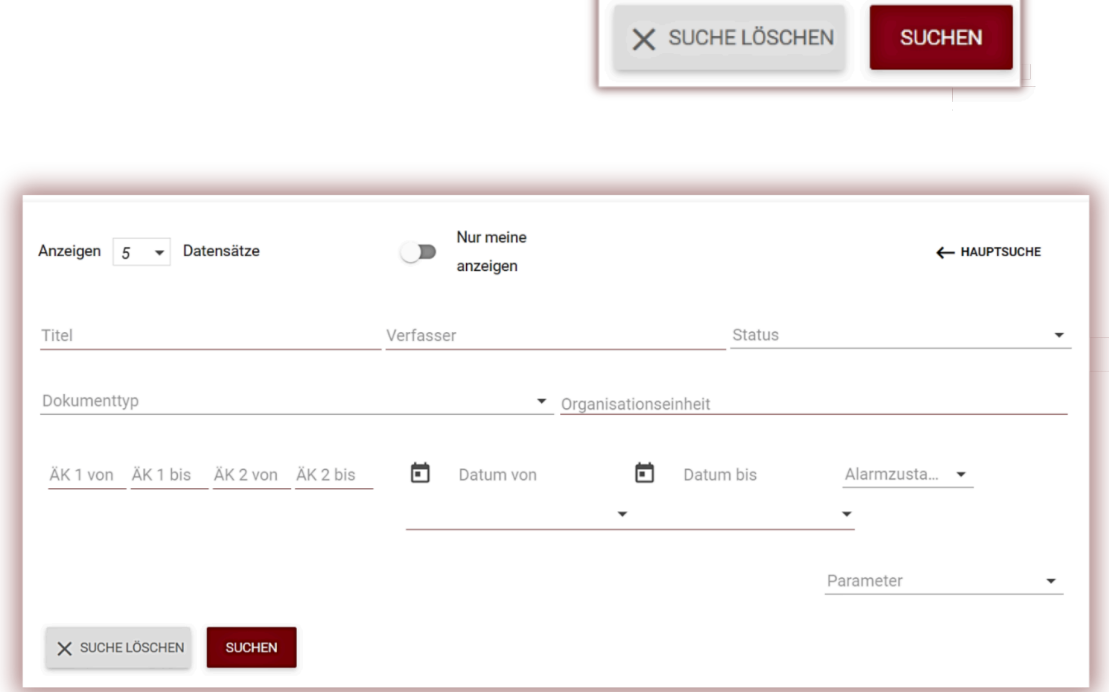

ï

Die in der Dokumentenlistentabelle angezeigten Daten enthalten:

- Titel,
- Autor,
- Koordinator,
- Hochladedatum,
- Werte der Ähnlichkeitskoeffizienten.

Dokumentstatus:

G **Verarbeitung** (in der Analyse);

- **überprüft,** das Dokument wurde vom System  $\boldsymbol{\omega}$ geprüft, der Ähnlichkeitsreport wurde nicht ausgewertet;
- **für die Datenbank ausgewählt** (Dokument im 4 Indexierungsprozess, noch nicht in die Datenbank aufgenommen und nicht zum Vergleich herangezogen);
- 6 **Aufnahme in die Datenbank** (Dokument dient als Referenzmaterial für Nachprüfungen);
- **abgelehnt** (Dokumente, deren Ø. Ähnlichkeitsbericht vom Koordinator negativ bewertet wurde);

**zur Korrektur zurückgeschickt** (das Dokument wurde vom ۰ Arbeitsbetreuer/Gutachter an den Autor/Studenten zur Korrektur geschickt;

- **nach Fälligkeitsdatum** wenn das Dokument R. nach Ablauf der Frist eingereicht wurde (Dokument wurde im Aufgabenmodus eingereicht);
- ☑ **fristgerecht eingereicht** - (Dokument im Aufgabenmodus eingereicht).

# **Die Vollversion des Ähnlichkeitsberichts ist in der Liste der Dokumente verfügbar, indem Sie auf das Symbol klicken**

Zusätzliche Informationen zum Dokument sind sichtbar, nachdem Sie auf die Details des Dokuments geklickt haben.

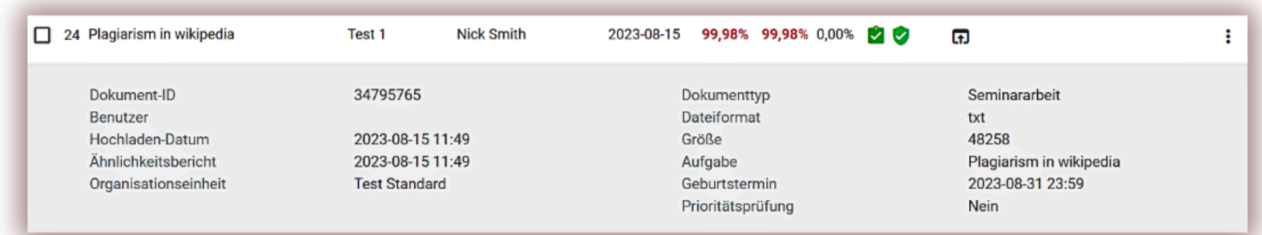

Standardmäßig zeigt die Liste 5 Einträge an.

Um die Anzahl der Einträge zu erhöhen, wählen Sie den entsprechenden Wert aus: Mit der erweiterten Suche können Sie ein Dokument gemäß den vom Benutzer angegebenen Parametern finden.

Die Tabellensortierung ist verfügbar, indem Sie auf die Spaltenüberschriften in der Tabelle klicken.

Anzeiger 5  $HZ$  $10$  $\Box$  # Tite Verfasser  $20$  $\Box$  21 test 30

Durch Klicken auf die Pfeile neben den Positionen "Titel", "Autor", "Arbeitsbetreuer" werden die Datensätze alphabetisch sortiert.

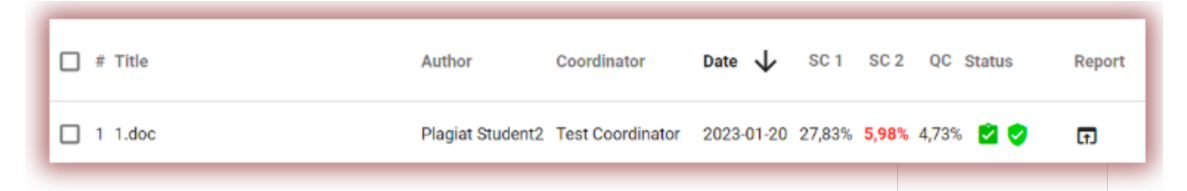

Zusätzliche Optionen ("Aktionen") werden unter dem Symbol in der Spalte ganz rechts der Tabelle platziert (siehe Grafik unten).

Die zusätzlichen Optionen sind:

- Vollständiger (interaktiver) Bericht;
- Laden Sie den vollständigen Bericht als PDF mit einem Text herunter.
- Kurzbericht als PDF ohne Text herunterladen;

Voller Bericht Laden Sie den vollständigen PDF-Bericht herunter Laden Sie den kurzen PDF-Bericht herunter Dokumenttext anzeigen Dokument bearbeiten Dokument ablehnen Dokument zur Datenbank hinzufügen Dokumentverlauf anzeigen Originaldatei herunterladen Dokument löschen

- Text im TXT-Format anzeigen;
- Dokumentinformationen bearbeiten;
- Dokument ablehnen und Status ändern,
- Dokument zur Datenbank hinzufügen/entfernen oder Dokument ablehnen (je nach aktuellem Status);
- Zeigen Sie den Verlauf der Änderungen an;
- Originaldatei herunterladen;
- Löschen Sie das Dokument.

Durch Klicken auf "Zur Datenbank hinzufügen" wird das ausgewählte Dokument zur Vergleichsdatenbank hinzugefügt und sein Status in "Zur Datenbank ausgewählt" geändert. Nach der Indizierung ändert sich der Status automatisch in "Zur Datenbank hinzugefügt"

Mit einem Klick auf "Aus der Datenbank entfernen" wird das ausgewählte Dokument aus der Vergleichsdatenbank entfernt und sein Status auf "Geprüft" bzw. bei nicht prüfpflichtigen Dokumenten auf "Dokument abgelehnt" geändert.

Wenn Sie auf "Ablehnen" klicken, ändert sich der Status des Dokuments in "Abgelehnt", wodurch das Dokument blockiert wird, bevor es versehentlich zur Vergleichsdatenbank hinzugefügt wird.

Durch Klicken auf "Rückgängig machen" wird das abgelehnte Werk wieder in den Status "Geprüft" zurückversetzt.

Durch Klicken auf "Dokument bearbeiten" öffnet sich das Dokument Bearbeitungsfenster, in dem der Benutzer die Daten in der Metrik des Dokuments selbst ändern kann.

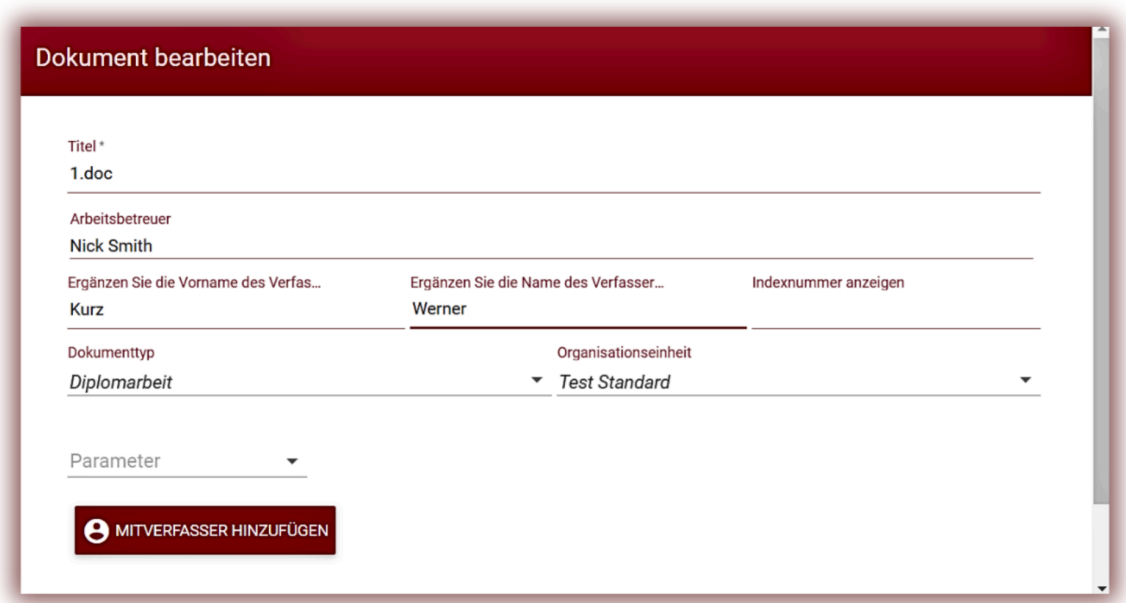

Um einen Arbeitsberater zu finden, reicht es aus, einen Buchstaben hinzuzufügen. Das System zeigt dann eine Liste der Koordinatoren an.

Wenn der Name nicht verfügbar ist, zeigt das System "Nicht gefunden" an.

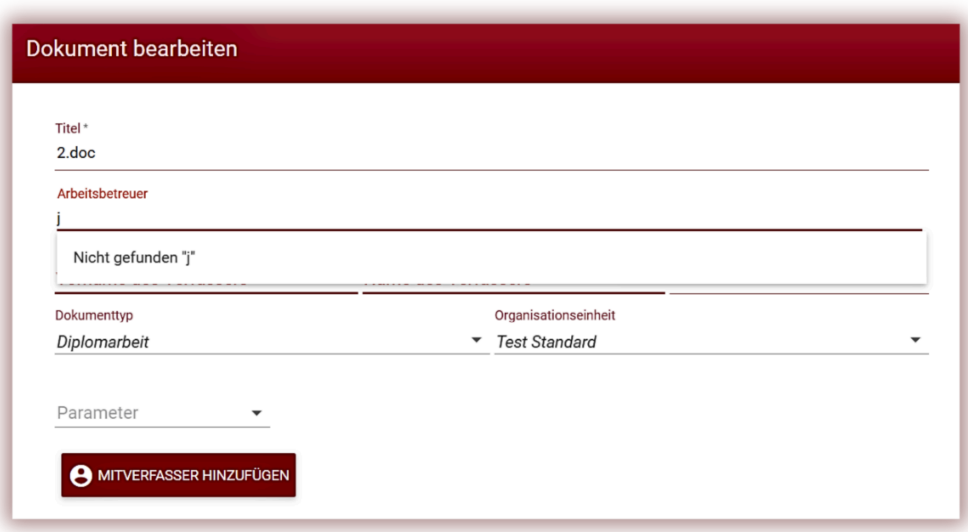

Durch Klicken auf "Dokumentverlauf anzeigen" wird ein Fenster geöffnet, in dem der Benutzer den Verlauf der an einem bestimmten Dokument vorgenommenen Änderungen überprüfen kann.

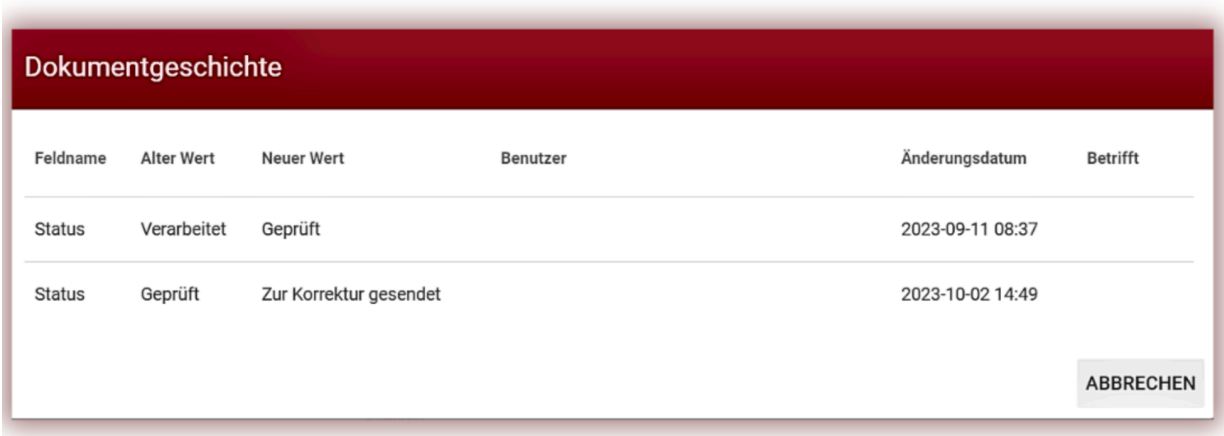

Das System ermöglicht die gleichzeitige Bearbeitung mehrerer Dokumente. Dokumente können einzeln ausgewählt werden, indem Sie sie in der Spalte "#" auswählen oder alle Dokumente in der Kopfzeile der Tabelle auswählen.

Zu den Aktivitäten, die an mehreren Dokumenten durchgeführt werden können, gehören das Hinzufügen zur Datenbank, das Zurückweisen von Dokumenten und das Herunterladen einer Liste detaillierter Daten zu den Dokumenten.

**ABLEHNEN** – die Option, alle ausgewählten Dokumente mit dem Status "Geprüft" abzulehnen.

**DATENBANK HINZUFÜGEN** – Der Administrator kann alle markierten Dokumente mit dem Status "Geprüft" zur Vergleichsdatenbank hinzufügen.

**NACH XLS EXPORTIEREN** – Nach dem Klicken auf die Option "Nach XLS exportieren" wird eine Datei im MS-Excel-Editor-Format exportiert, die alle Daten zu ausgewählten Dokumenten enthält.

#### **5. Aufgaben**

#### **A. Aufgabe hinzufügen**

Aufgabe wird vom Betreuer oder Systembetreiber (Dekanat) auf dessen Konto erstellt. Klicken Sie im Feld "Menü" auf die Registerkarte "Aufgabe". Durch Klicken auf "Hinzufügen" auf der rechten Seite des neu erscheinenden Fensters wird die Aufgabe generiert.

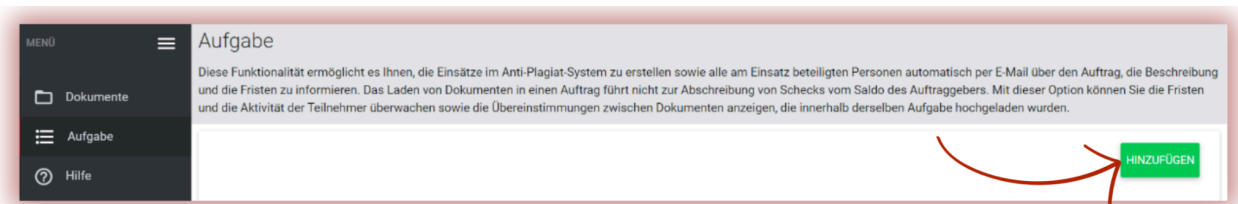

A. Generieren Sie einen kurzen Titel für die Aufgabe.

B. Fügen Sie einen Titel hinzu.

Um die Möglichkeit zu schaffen, den Titel des Dokuments seitens des Autors zu bearbeiten,

verschieben Sie die Position des Schiebereglers nach links

Wenn Sie denselben Titel für eine Gruppe von Arbeiten festlegen möchten, ohne dass der Schüler

sie bearbeiten kann, bewegen Sie den Schieberegler nach rechts

19

- C. Beschreiben Sie die Aufgabe.
- D. Legen Sie eine Frist für die Einreichung Ihrer Arbeit fest.

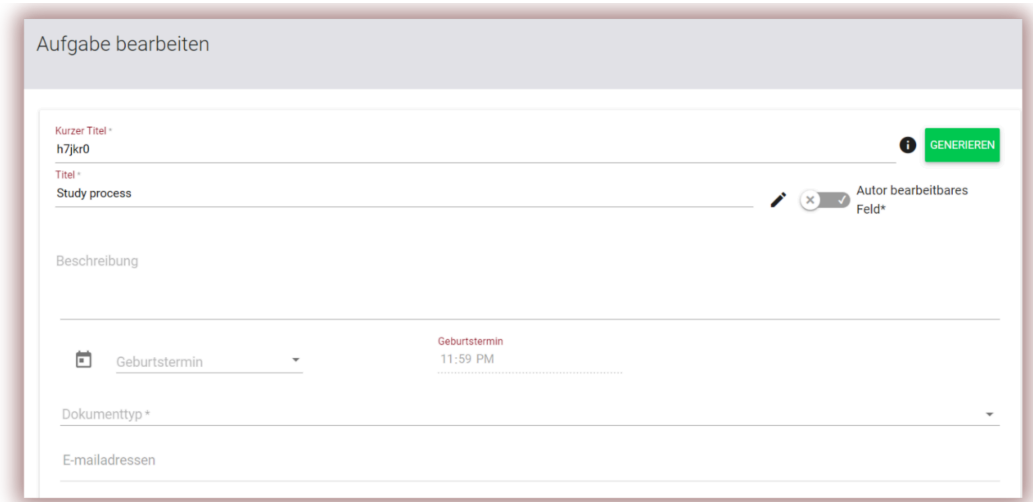

E. Laden Sie die Schüler auf zwei Arten zur Aufgabe ein:

**Methode Eins:** Erstellen Sie Konten für sie im System. Kopieren Sie die E-Mail-Adressen der

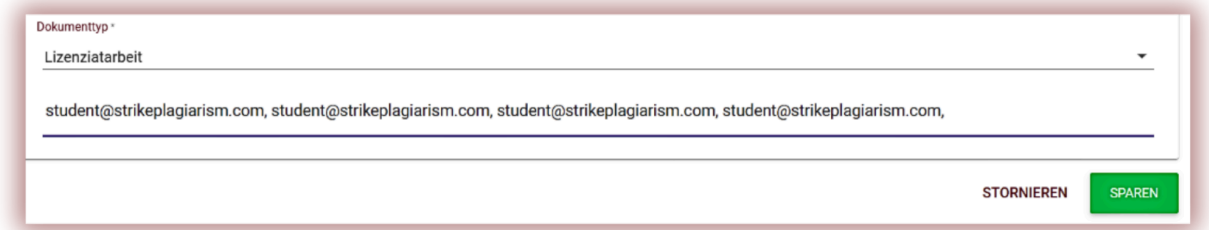

Schüler und fügen Sie sie in das Feld E-Mail-Adresse ein. Schließen Sie die Erstellung der "Aufgabe" ab, indem Sie auf die Schaltfläche "Speichern" klicken.

Falls das Studentenkonto nicht gefunden wurde, zeigt das System die unregistrierte E-Mail-Adresse unten in Rot an.

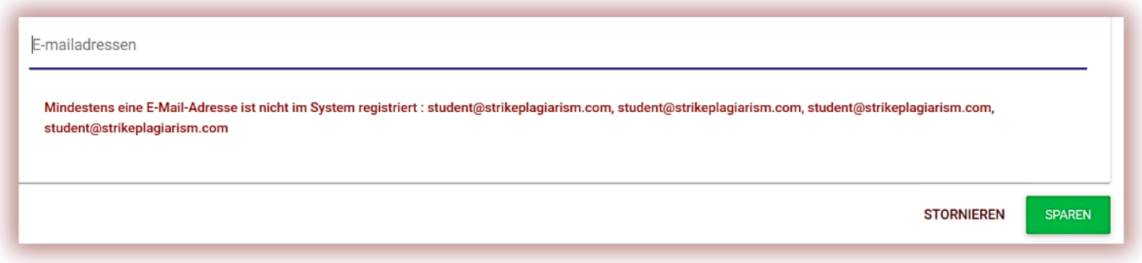

**Methode Zwei:** Geben Sie den generierten Kurztitel an den Schüler weiter. In der Liste der Dokumente in der oberen rechten Ecke muss der Student auf An der Aufgabe teilnehmen klicken und den Kurznamen der Aufgabe in das entsprechende Feld eingeben.

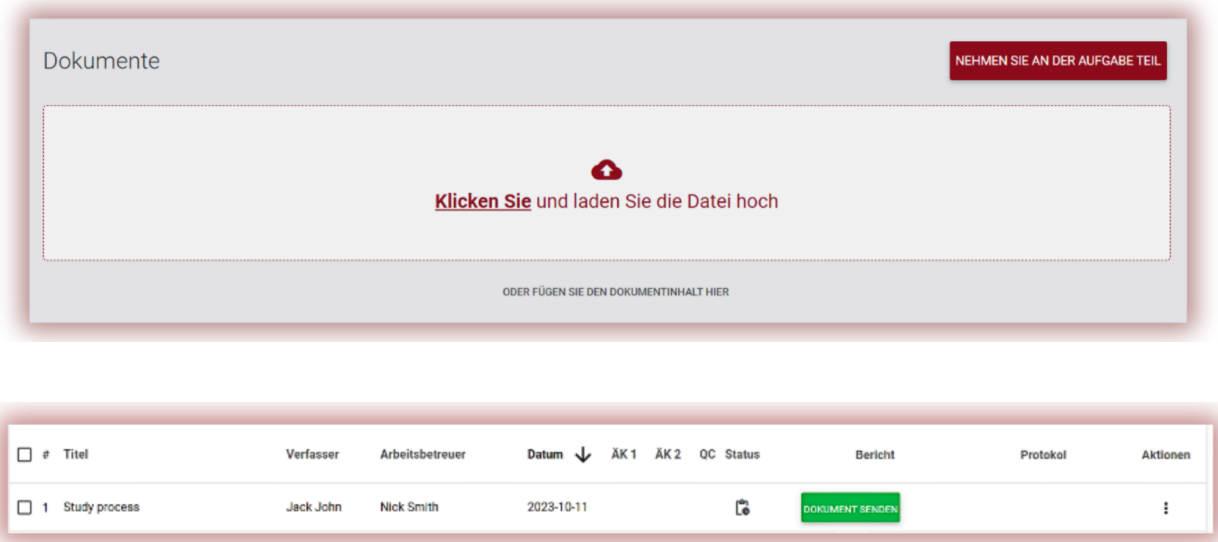

Wenn der Kurztitel inhaltlich keine Fehler enthält, generiert das System einen Entwurf zum Laden des Dokuments.

Wenn der Schüler bereits einen Kurznamen verwendet hat, zeigt das System die folgende Benachrichtigung an:

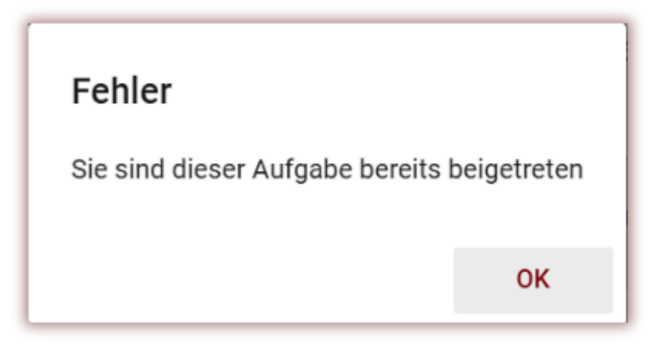

Wenn der Kurzname falsch ist, zeigt das System die folgende Benachrichtigung an:

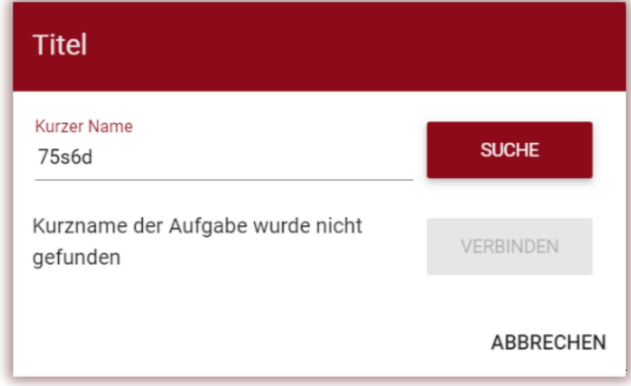

#### **B. Dateien zur Aufgabe hochladen**

Wenn ein Lehrer einen Schüler eingeladen hat, indem er der Aufgabe die E-Mail-Adresse des Schülers hinzugefügt hat, sendet unser System dem Schüler eine E-Mail-Benachrichtigung über die erstellte Aufgabe mit Angabe des Namens und des Fälligkeitsdatums.

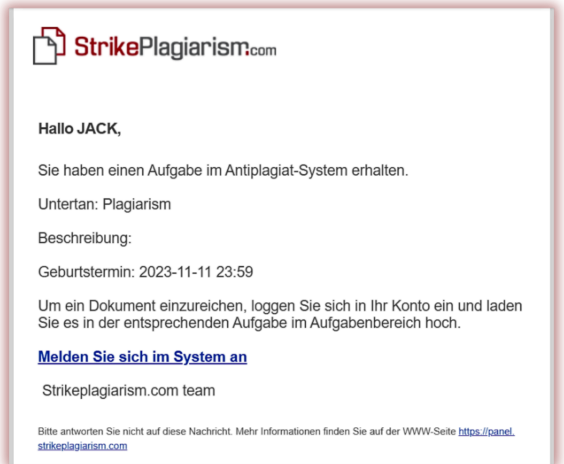

Der Schüler meldet sich bei seinem Konto an. Eine von Vorgesetzten erstellte Aufgabe wird auf der Registerkarte Dokumente angezeigt.

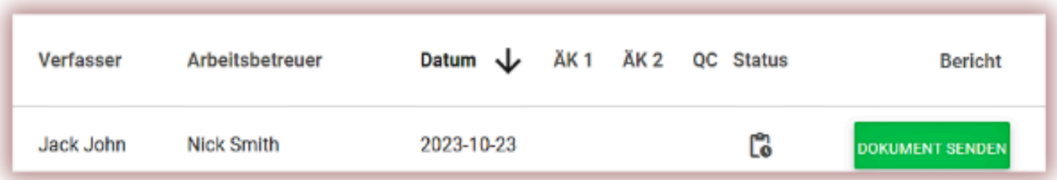

Um ein Dokument in die Aufgabe hochzuladen, klicken Sie auf die Schaltfläche "Dokument senden". Der Schüler kann den Titel der Arbeit korrigieren, sofern diese Option vom Lehrer aktiviert wurde. Klicken Sie anschließend auf die Schaltfläche "Hinzufügen"

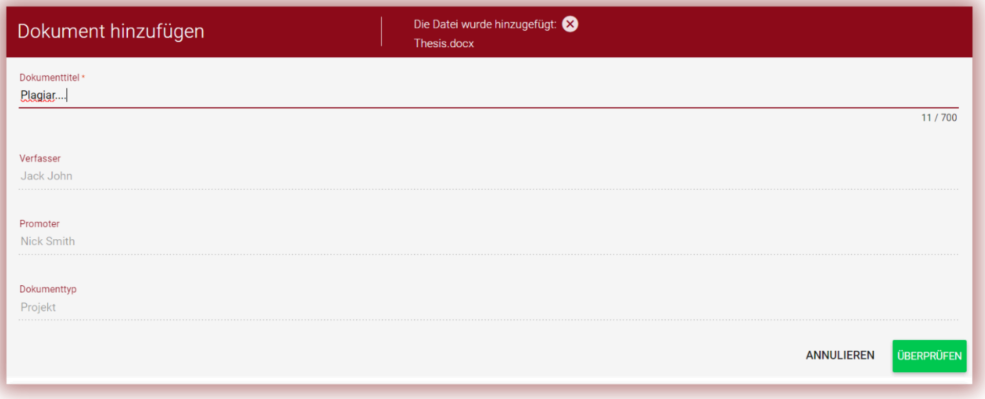

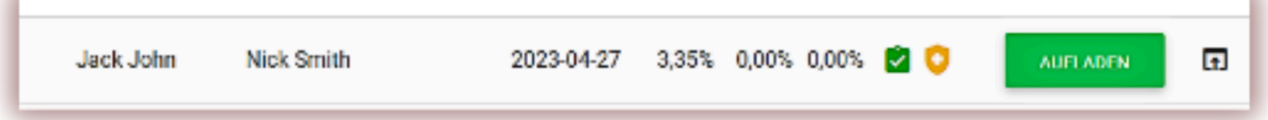

Wenn das Dokument zur Korrektur an den Autor gesendet wurde, lädt der Autor die nächste Version seiner Arbeit hoch, indem er auf die Schaltfläche "Aufladen" klickt.

Ein Dokument kann so oft in dieselbe Aufgabe hochgeladen werden, wie es zur Korrektur zurückgegeben wurde. Der Administrator kann die Anzahl der erneuten Überprüfungen im Admin-Bereich begrenzen.

Der Lehrer kann auch ein Dokument in die Aufgabe hochladen. Um Dokumente hochzuladen, muss der Lehrer die Papiere sammeln und sie in einer ZIP-Datei archivieren.

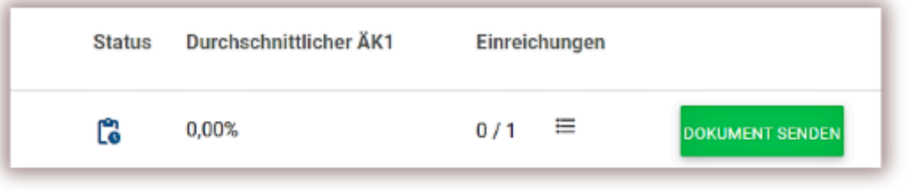

Nachdem Sie zur Liste der Aufgaben gegangen sind, müssen Sie die Aufgabe auswählen und auf die Schaltfläche "Dokumente einreichen" klicken, dann die ZIP-Datei mit den Werken herunterladen und die Metadaten der Werke ausfüllen, damit sie im System korrekt wiedergegeben werden und es ist einfacher, sie zu finden.

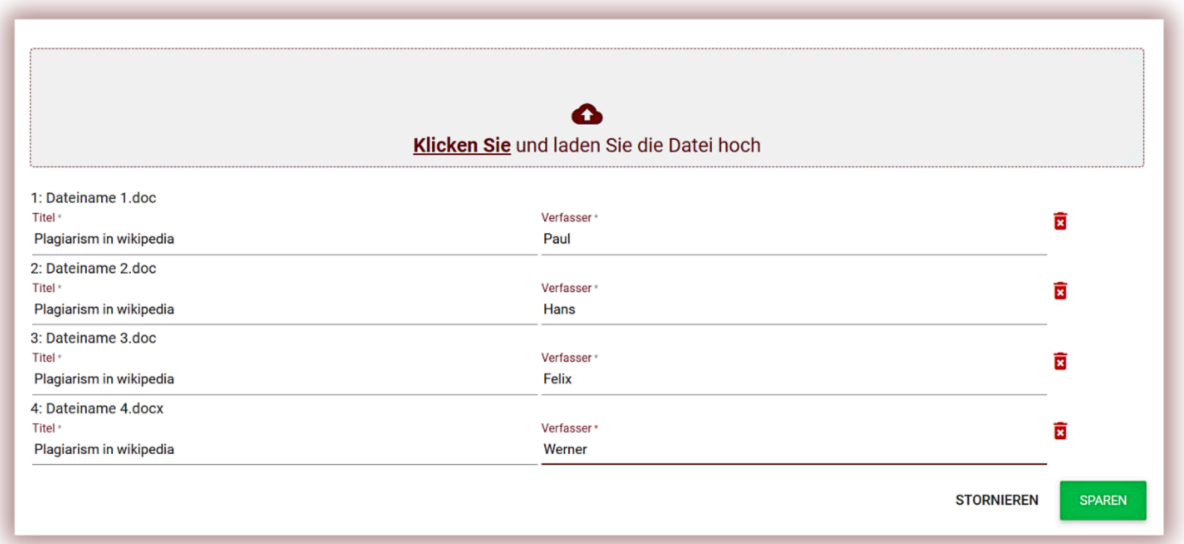

#### **C. Auftragsstatus**

- Im Gange
- Die Abgabefrist ist abgelaufen
- Geschlossen  $\odot$

Die Aufgabe kann über das Fenster Aktionen geschlossen oder bearbeitet werden.

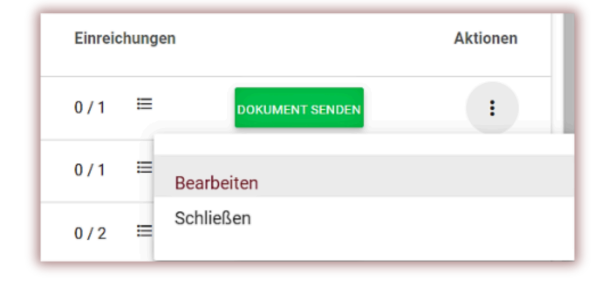

#### **6. Einstellungen**

Der Abschnitt "Einstellungen" ist nur im Administratorkonto sichtbar. Mit seinen Funktionen kann der Administrator Folgendes verwalten:

- Dokumentparameter
- Die Organisationsstruktur
- Berichtsparameter
- Zur Datenbank hinzufügen
- Zuweisungsgrenzen
- LOGO
- SCs-Schwellenwerte für jeden Dokumenttyp
- Dokumenttypen

Die Registerkarte "Parameter" in den Abschnitten "Einstellungen" wird zum Hinzufügen und Bearbeiten von "Dokumentparametern" verwendet – zusätzliche Felder, die Dokumente beschreiben, die dem System hinzugefügt wurden und in der Standarddatei nicht verfügbar sind.

Das Ziel besteht darin, die Möglichkeit zu schaffen, dem Ähnlichkeitsbericht im Metadatenabschnitt des Berichts Informationen hinzuzufügen.

Wenn Sie beispielsweise zusätzliche Informationen über die Arbeit, den Autor oder das Fachgebiet hinzufügen möchten, um die Ähnlichkeit im Bericht widerzuspiegeln.

Um einen neuen Parameter zu erstellen, klicken Sie auf die Schaltfläche, PARAMETER HINZUFÜGEN um seinen Namen zu definieren (z. B. Fachgebiet) und geben Sie dann an, ob er erforderlich sein soll (was bedeutet, dass seine Vervollständigung erforderlich ist, um das Dokument in das System hochzuladen).

Die Parameter können in Form von Textfeldern (Textparameter) oder Dropdown-Listen mit im System vordefinierten Werten (Aufzählungsparameter) vorliegen. Ein Beispiel für einen Aufzählungsparameter kann eine Liste von Studienfächern sein, aus der die Benutzer beim

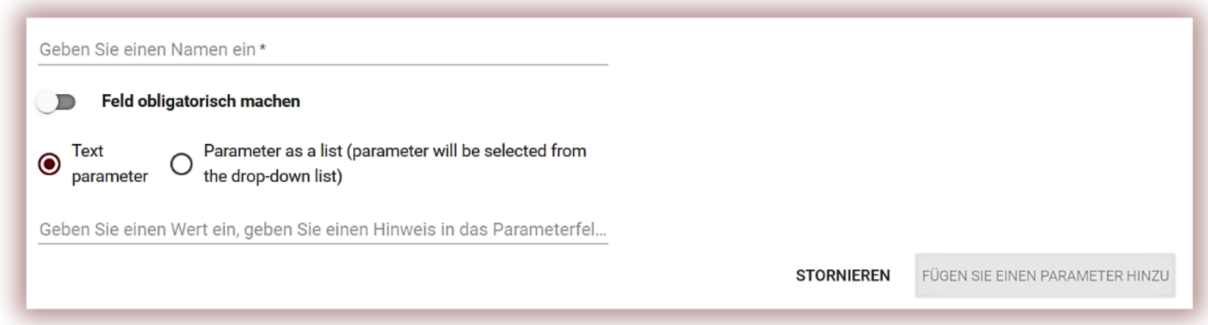

Hinzufügen des zu prüfenden Dokuments auswählen.

Der nächste Schritt im Fall des Aufzählungsparameters besteht darin, die Werte zu definieren, die in der Dropdown-Liste sichtbar sein sollen.

Der Administrator kann auch einen Standardwert festlegen. Der Administrator kann Dokumentparameter mithilfe der unter der Schaltfläche "Aktionen" verfügbaren Optionen bearbeiten und löschen.

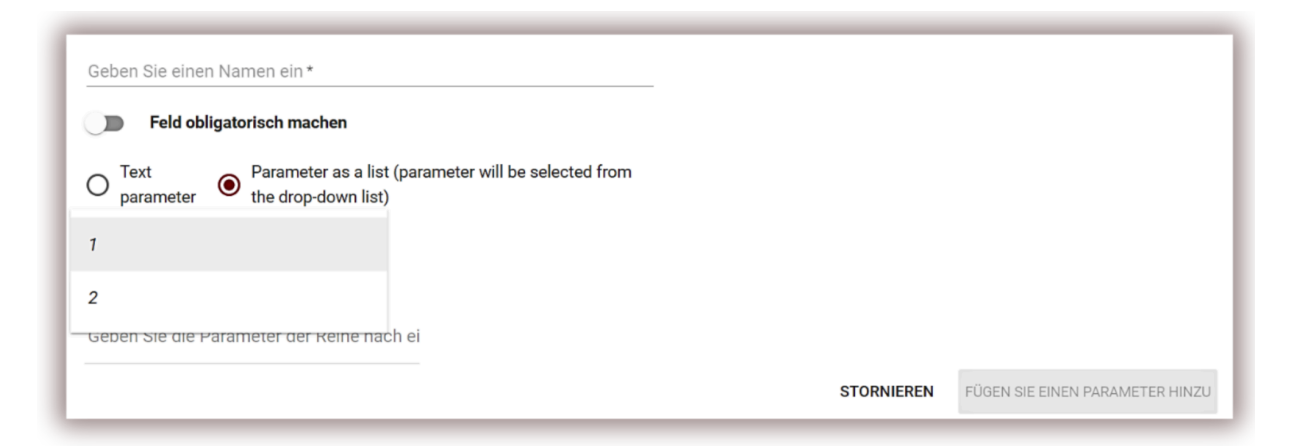

Die Registerkarte "Organisationseinheiten" im Abschnitt "Einstellungen" wird zum Hinzufügen, Bearbeiten und Löschen von Elementen verwendet, die im Feld "Organisationseinheit" im Standardformular zum Hochladen und Bearbeiten von Dokumenten angezeigt werden.

Die Organisationseinheit gibt lediglich ihren Namen an. Um eine neue Einheit zu erstellen,

klicken Sie auf die Schaltfläche <sup>erganisationseinheit Hinzufügen</sup>. Das Bearbeiten und Löschen von Einheiten ist über die Optionen unter der Schaltfläche "Aktionen" möglich.

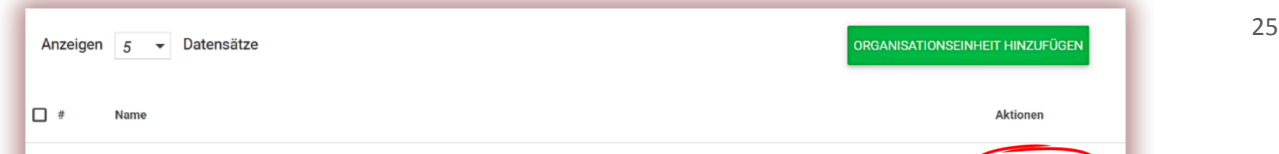

Weitere Einstellungen sind in der Konfiguration verfügbar. Diese Gruppen sind nach Abschnitten gruppiert. Im Abschnitt "Berichtseinstellungen" werden die Parameter der Ähnlichkeitsberichte im System definiert.

Der Administrator kann zwei Parameter im Zusammenhang mit Berichten bearbeiten:

- Länge der Phrase für Ähnlichkeitskoeffizient 2 (standardmäßig 25 Wörter),
- Die Anzahl der hervorgehobenen Wörter, die dazu führen, dass das Dokument unterschieden wird, um es auf die Verwendung redaktioneller Verfahren zu überprüfen, die darauf abzielen, die Ergebnisse der Anti-Plagiat-Analyse zu stören (Alarm).

Um diese Werte zu bearbeiten, klicken Sie auf die Schaltfläche "Bearbeiten" und nach der Änderung der Werte auf die Schaltfläche "Speichern". Die Änderungen gelten für alle Dokumente im Administratorkonto im System.

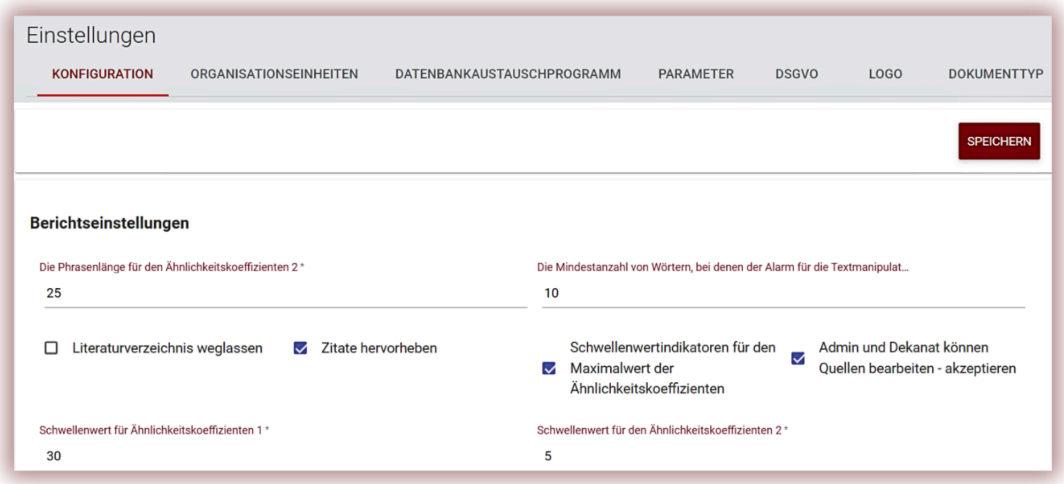

Der Administrator kann den Überprüfungsprozess so einstellen, dass die Bibliographie weggelassen wird. Wenn das Kästchen ausgewählt ist, hat der Bibliographie Text keinen Einfluss auf den Ähnlichkeitskoeffizienten.

Die Option "QC & Markieren der Anführungszeichen" aktiviert den Zitatkoeffizienten, der mit Anführungszeichen markierten Text erkennt und anzeigt, wie viel Prozent des Textes im Text zitiert wurden.

Um Schwellenwerte für den Ähnlichkeitskoeffizienten für alle Arten von Dokumenten festzulegen, wählen Sie "Warnschwellenwert für die Ähnlichkeitskoeffizientenwerte festlegen" und fügen Sie diese in die unten angezeigten Felder ein.

Wenn der Administrator für jeden Dokumenttyp unterschiedliche Werte angeben möchte, muss er in den Einstellungen Dokumentarten öffnen und Werte für jeden Dokumenttyp festlegen.

Administrator und Dekanat können den interaktiven Ähnlichkeitsbericht in der bearbeitbaren Version öffnen, wenn der Administrator das Kästchen "Administrator und Dekanat – Quellen bearbeiten – akzeptieren" auswählt.

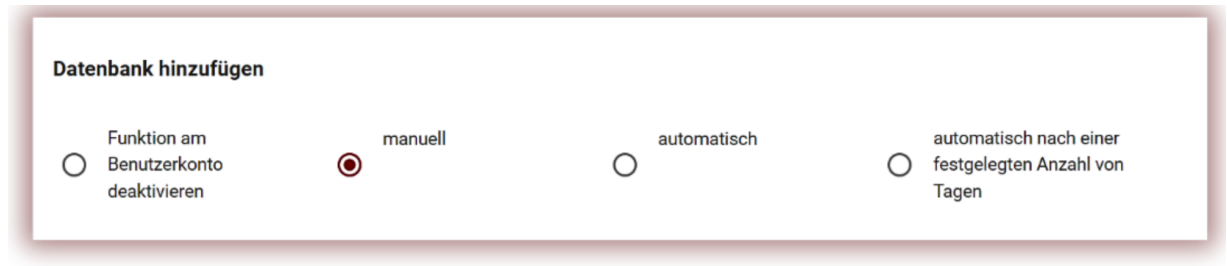

Das Hinzufügen eines Dokuments zur Datenbank des Kunden kann wie folgt erfolgen:

Deutsch \*

- manuell, wenn ein Dekanat oder die Lehrer den Bericht akzeptieren, indem Sie im interaktiven Ähnlichkeitsbericht auf die Schaltfläche "Speichern/Senden" klicken oder in den Aktionen der Liste der Dokumente "Zur Datenbank hinzufügen" wählen;
- automatisch, sobald jedes Dokument vom System geprüft wurde oder;

Speichern | Bewerten

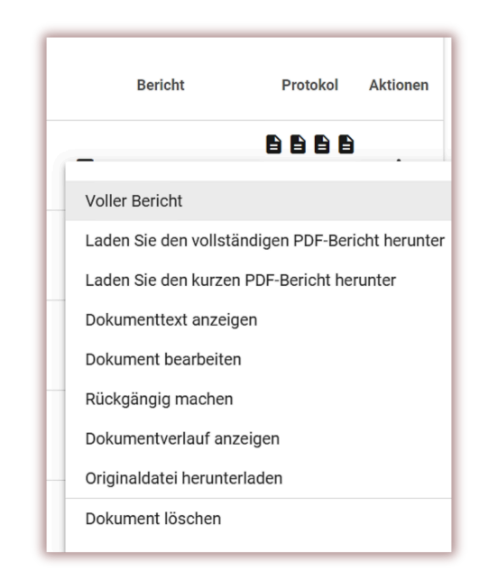

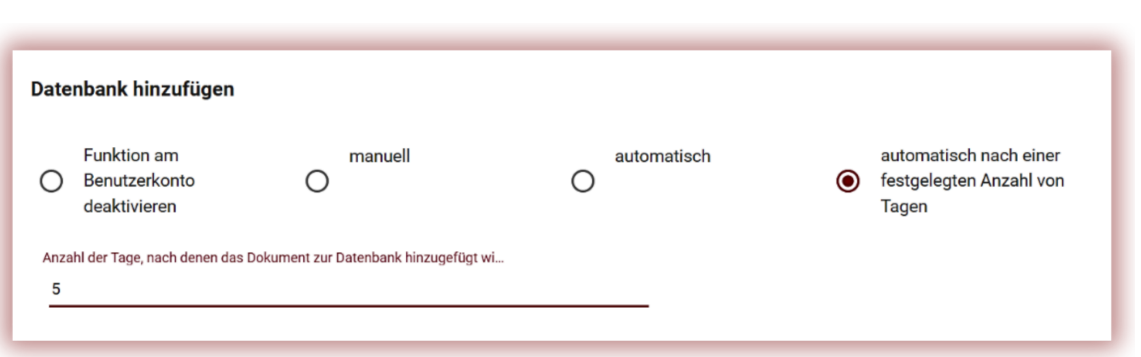

● nach einer vom Administrator festgelegten Anzahl von Tagen.

Wenn Sie Benutzern erlauben, Dokumentdaten zu bearbeiten, können Benutzer mit Ausnahme des Studenten den Titel des Dokuments und den Namen des Autors ändern:

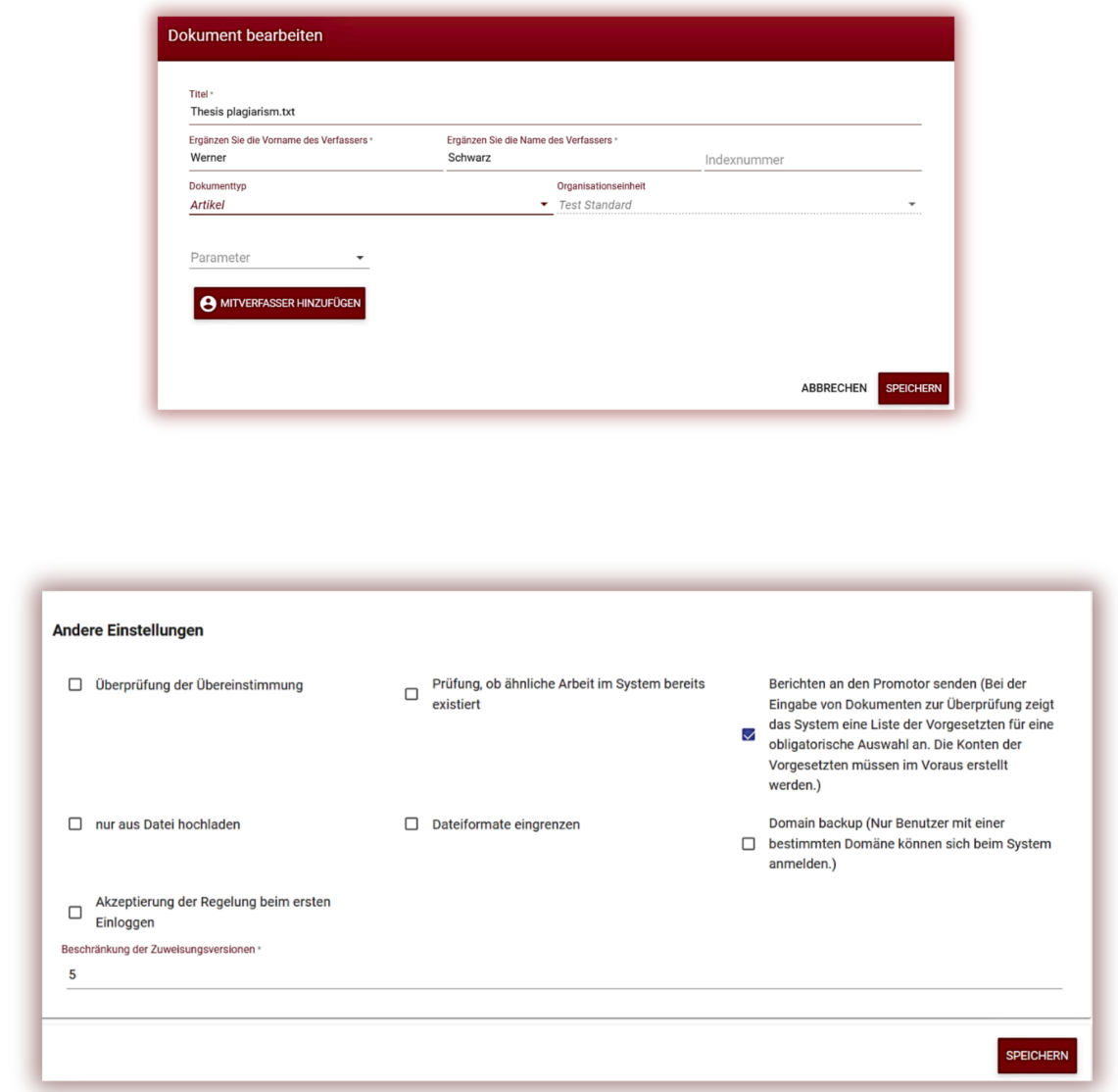

Die Überprüfung der Konformität dient dazu, Dokumente zu vergleichen und zu prüfen, ob die gedruckte Kopie mit der weichen Kopie identisch ist. Das System bietet eine zufällige Seitenzahl zum Vergleichen an und akzeptiert diese, wenn die Werte identisch sind.

Aus der Datei hochladen bedeutet, dass das Einfügen des Textes für die Benutzer deaktiviert wird.

Die Überprüfung, ob ein ähnliches Dokument bereits im System vorhanden ist, ermöglicht die Überprüfung anhand eines Titels des Dokuments während des Hochladevorgangs, ob das Dokument bereits überprüft wurde.

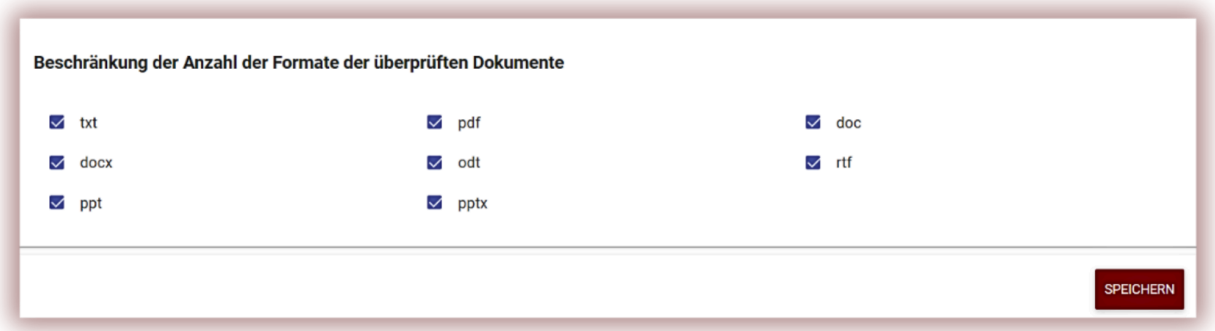

Durch die Eingrenzung der Dateiformate können Sie eine Reihe von Dateiformaten einschränken, die das System für die Überprüfung hochladen darf. Wenn der Administrator beispielsweise nur PDF auswählt, erlaubt das System das Hochladen von DOC- oder DOCX-Dateien nicht, sondern nur von PDF-Dateien.

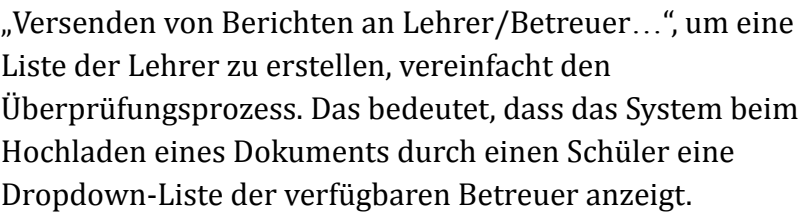

Das System sendet eine Benachrichtigung, wenn ein Dokument überprüft wurde, nicht nur an den Studenten, sondern auch an den Betreuer (siehe Benutzerhandbuch).

Verfasser

Werner Schulz

 $\Box$  # Titel

181 Plagiate in der Wissenschaft

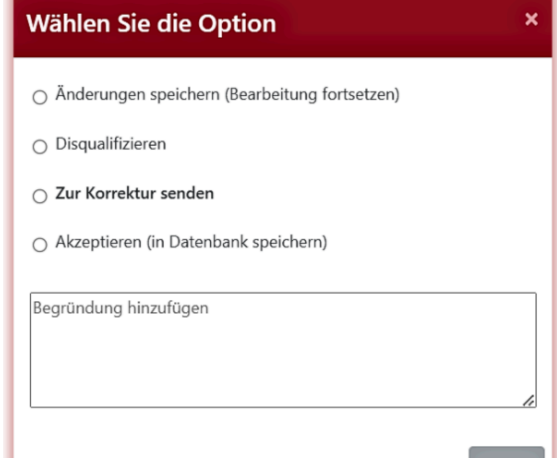

In der Zwischenzeit sendet das System eine Benachrichtigung an den Studenten, sobald ein Vorgesetzter ein Dokument bewertet und auf die Schaltfläche "Speichern/Senden" klickt. Die Begründung wird dem Inhalt des dem Studierenden zugesandten Protokolls hinzugefügt. Ein solches Protokoll muss im Voraus erstellt oder bearbeitet werden, bevor mit dem Verifizierungsprozess begonnen wird. Die Protokolle stehen im Dokumentenverzeichnis zur

Arheitshetreuer

Nick Smith

Datum J ÄK1 ÄK2 QC Status

2021-10-20 89.48%71.28%0.00% 3

**Bericht** 

**Protokol** 

 $<sub>II</sub>$  $<sub>0</sub>$  bearbar</sub></sub>

Aktio

Verfügung und können vom Kundenservice erstellt werden. Das Protokoll wird automatisch mit Metadaten und vom System erfassten Verifizierungsergebnissen ausgefüllt.

Die Domänenreservierung bedeutet die Einschränkung der Erstellung von Benutzerkonten mit einer anderen als der vom Administrator im Feld angegebenen Domäne:

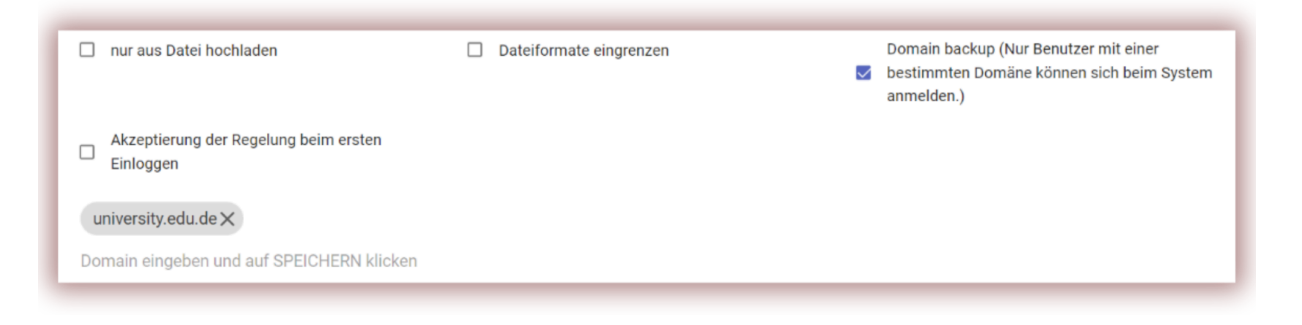

Durch das Akzeptieren der Bestimmungen der ersten Anmeldung kann der Administrator Bestimmungen hinzufügen, die der Benutzer bei der ersten Anmeldung am Konto akzeptieren muss. Administratoren können einen Link zur online verfügbaren Verordnung hinzufügen.

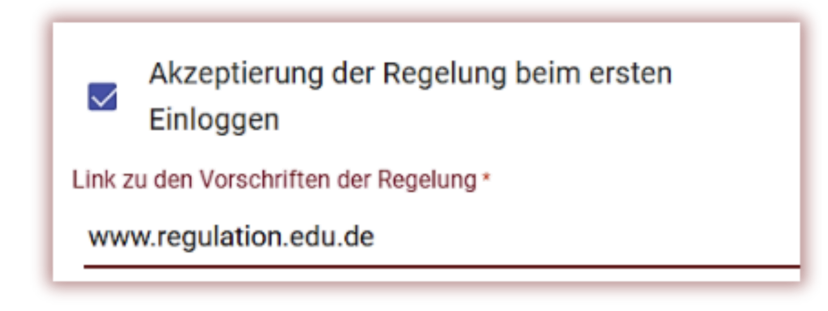

Mit "Einschränkung der Aufgabenversionen" können Sie festlegen, wie oft ein Dokument zur Korrektur an den Schüler zurückgegeben werden kann. Das bedeutet, dass der Lehrer nur so oft auf "Zur Korrektur senden" klicken kann, wie im Feld angegeben:

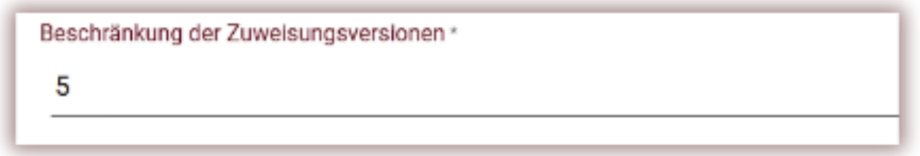

**Speichern | Bewerten** 

Wenn das Limit überschritten ist, kann der Lehrer über die Schaltfläche

nicht die Option "Zur Korrektur senden" auswählen, sondern kann entweder "Disqualifizieren"

oder "Akzeptieren" wählen. Sobald das Dokument akzeptiert wird, wird es automatisch zur Datenbank hinzugefügt.

Das Dokument wird nicht zur Datenbank hinzugefügt und daher nicht zu Vergleichszwecken verwendet, wenn das Dokument nicht akzeptiert wurde. Wenn der Administrator jedoch das automatische Hinzufügen zur Datenbank nach einer in den Einstellungen verfügbaren Anzahl von Tagen einstellt, wird auch die letzte Version des Dokuments automatisch akzeptiert. Wir empfehlen, sicherzustellen, dass alle Lehrkräfte beim Hinzufügen von Dokumenten zur Datenbank die Regeln befolgen.

#### Wählen Sie die Option

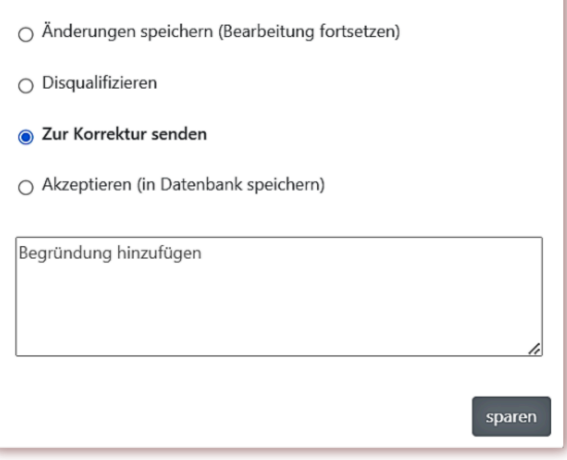

#### **7. Datenbankaustauschprogramm**

Kunden, die am Datenbankaustauschprogramm teilnehmen, erhalten die folgende Benachrichtigung. Wenn die Kunden am Datenbankaustauschprogramm teilnehmen, werden die Dokumente des Benutzers mit den Dokumenten überprüft, die in den Datenbanken anderer Kunden verfügbar sind. Wenn eine Ähnlichkeit gefunden wird, zeigt unser System die Metadaten des Dokuments an, das in der aktiven Ähnlichkeitsliste des Ähnlichkeitsberichts gefunden wurde.

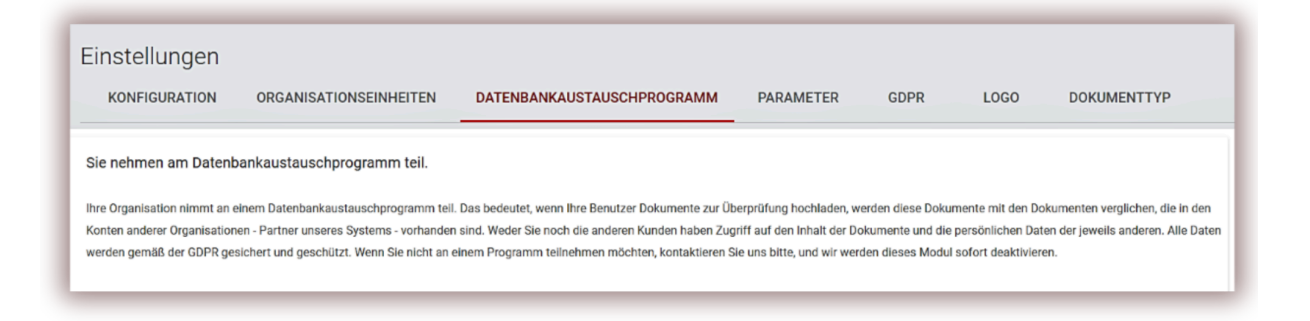

Benutzer können die Dokumente anderer Kunden nicht öffnen und deren Inhalt sehen und umgekehrt.

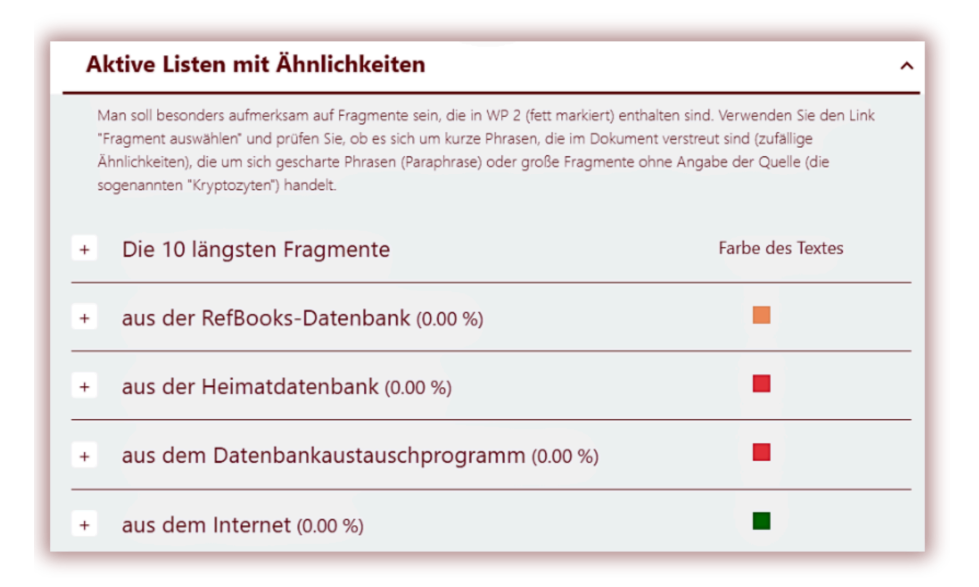

Die einzigen im Ähnlichkeitsbericht verfügbaren Daten sind der Name der Quelle (Client), der Titel des Dokuments und die Daten zur Hinzufügung zur Datenbank.

Alle zur Datenbank hinzugefügten und für das Datenbankaustauschprogramm verfügbaren Dokumente befinden sich im Konto des Kunden und nur Benutzer des Kunden haben Zugriff auf den Inhalt der Dokumente. Der Administrator kann den Client aus dem Datenbankaustauschprogramm entfernen, indem er sich an den Kundendienst wendet.

# **8. DSGVO**

Die Liste der Unternehmen, denen Plagiat.pl die Verarbeitung von Daten anvertraut, die diese nicht für eigene Zwecke verwenden, z.B. für die Vermarktung ihrer eigenen Produkte oder Dienstleistungen, die unten verfügbar sind. Die anvertrauten Daten werden nur und ausschließlich im Rahmen und zu dem Zweck verarbeitet, der zwischen dem Datenverwalter und Plagiat.pl geschlossenen Vertrag festgelegt ist. Beispielsweise nutzen wir Google für die Bereitstellung der E-Mail-Domain, Fakturownia – für die Ausstellung von Rechnungen etc.

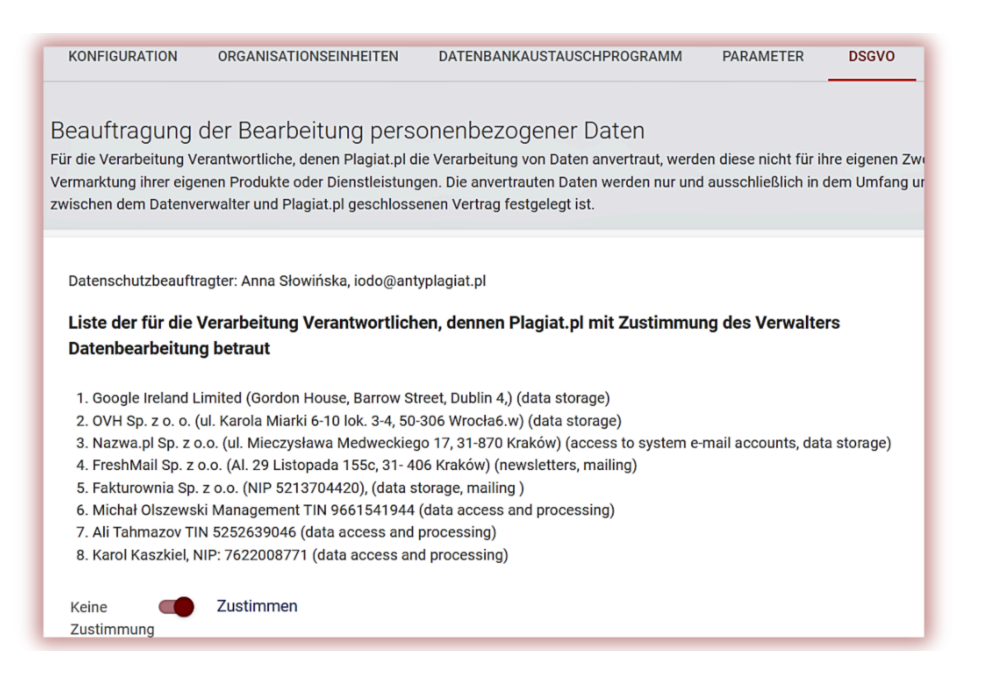

Die personenbezogenen Daten werden von uns DSGVO-konform gesichert und bestens geschützt. Alle Daten liegen auf unseren Servern in der EU. Kein Dritter hat Zugriff auf die personenbezogenen Daten unserer Kunden.

# **9. Logo**

Der Administrator kann das Logo zum interaktiven Ähnlichkeitsbericht hinzufügen, um ihn authentischer zu machen.

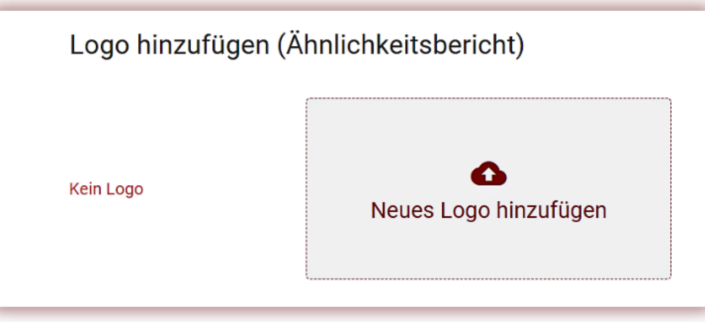

Das hinzugefügte Logo wird auf der linken oberen Seite des Ähnlichkeitsberichts verfügbar sein.

# **10. Dokumenttypen**

Im Abschnitt "Dokumenttypen" kann der Administrator festlegen, welche Dokumenttypen während des Verifizierungsprozesses verfügbar sein sollen. Wenn der Administrator

beispielsweise nur die Doktorarbeit oder die Masterarbeit auswählt, bedeutet dies, dass der Student oder der Lehrer beim Hochladen des Dokuments in der Liste der Dokumente nur die Doktorarbeit und die Masterarbeit sehen wird. Wenn ein Dokumenttyp fehlt, muss der Administrator ihn hinzufügen, indem er das Kästchen auf der linken Seite auswählt.

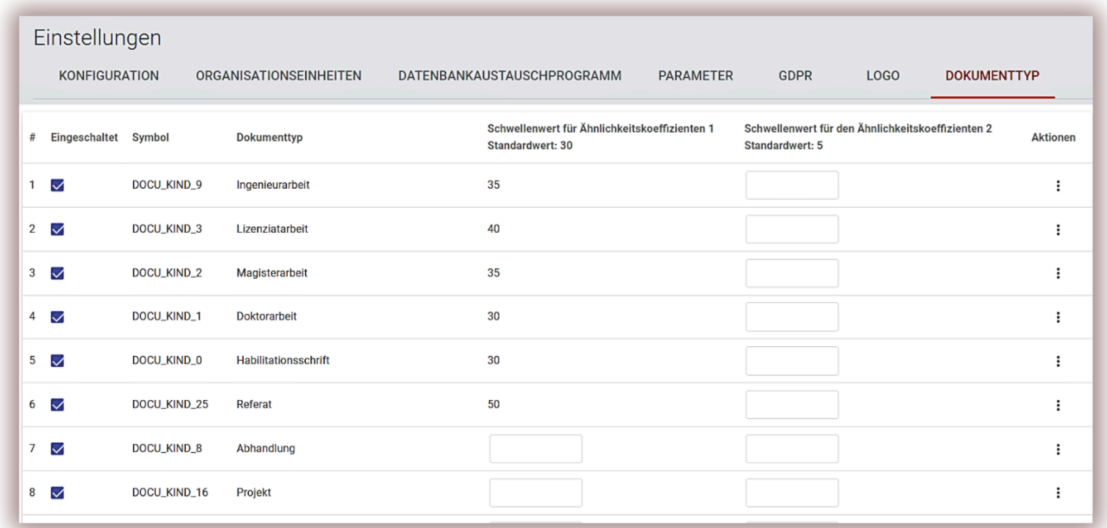

In diesem Abschnitt kann der Administrator verschiedene Schwellenwerte der Ähnlichkeitskoeffizienten festlegen. Der Administrator muss "Aktionen" verwenden, um die Werte des Ähnlichkeitskoeffizienten hinzuzufügen oder sie den Feldern hinzuzufügen, die in den Spalten "Schwellenwert für ÄK1" sowie "Schwellenwert für ÄK2" (falls zutreffend) verfügbar sind. ÄK2 wird möglicherweise von einigen Clients nicht verwendet. Klicken Sie auf V, um die Datensätze zu speichern.

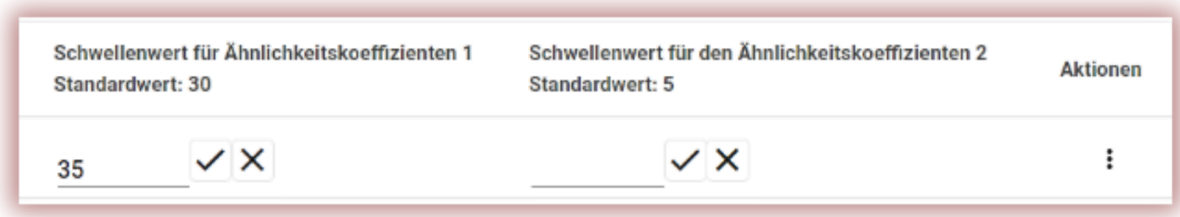

## **11. Kommentar-Tags**

Kommentar-Tags werden erstellt, um vorgefertigte Kommentarvorlagen und Erläuterungen dazu in den Text des Ähnlichkeitsberichts einzufügen.

Durch das Erstellen eines Kommentar-Tags ermöglichen Sie dem Lehrer, keinen neuen Kommentar zu erstellen, sondern ihn aus der Liste der bereits erstellten Kommentare zu verwenden.

Solche Vorlagen sind praktisch, wenn Sie dem Text des Ähnlichkeitsberichts nicht dieselben Kommentare hinzufügen möchten, beispielsweise in der Form "Fragment löschen" oder "Text umschreiben".

Wenn Sie die Registerkarte "Tag" auswählen, zeigt das System Einstellungen zum Erstellen und Bearbeiten von Kommentar-Tags an. Unter der Schaltfläche "Hinzufügen" finden Sie ein Suchfeld für einen Tag-Gruppennamen.

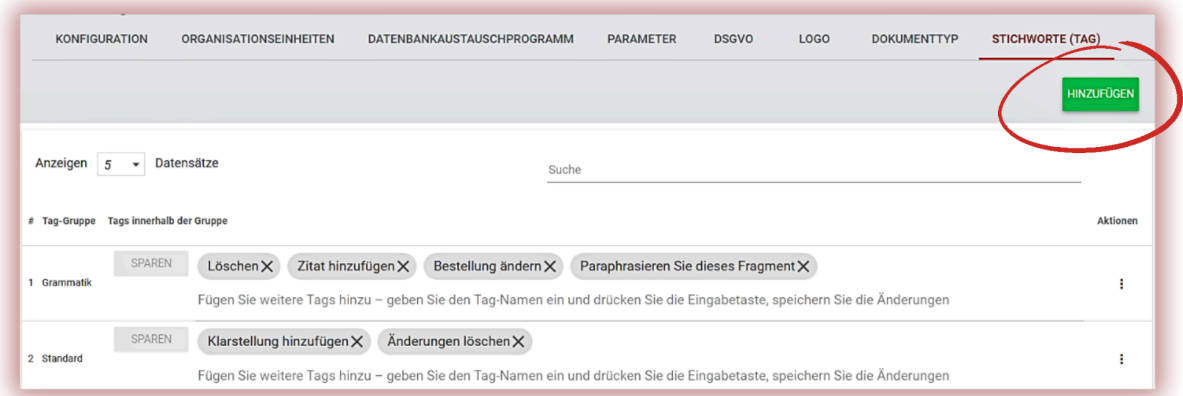

Durch Klicken auf die Schaltfläche "Hinzufügen" erstellen Sie eine neue Gruppe von Kommentar-Tags. Klicken Sie auf Speichern, um Ihre eingegebenen Daten zu speichern.

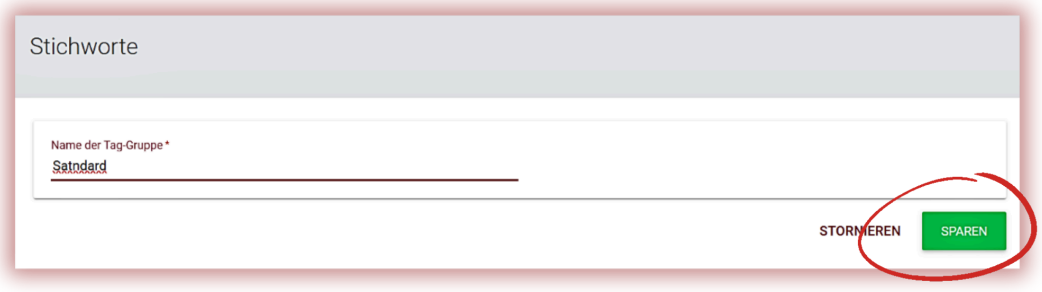

Wenn Sie den eingegebenen Kommentar-Tag-Gruppennamen bearbeiten möchten, klicken Sie auf die Auslassungspunkte unter "Aktionen" und wählen Sie "Bearbeiten".

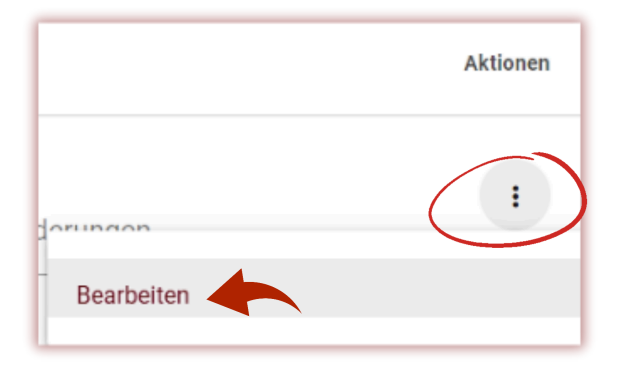

Fügen Sie dann Änderungen hinzu und klicken Sie auf Speichern. Die einmal erstellte Kommentar-Tag-Gruppe kann nicht gelöscht werden.

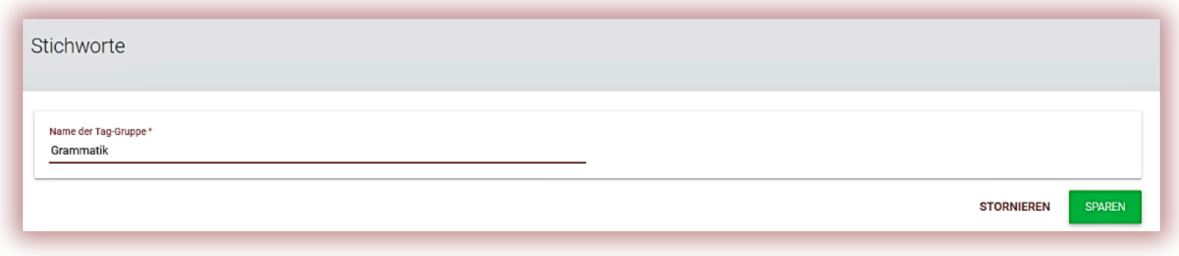

Um einen neuen Kommentar-Tag zu erstellen, klicken Sie auf das Feld "Fügen Sie weitere Tags hinzu – geben Sie den Tag-Namen ein und klicken Sie auf die Eingabetaste, um die Änderungen zu speichern". Sobald die Daten hinzugefügt wurden, klicken Sie auf Speichern.

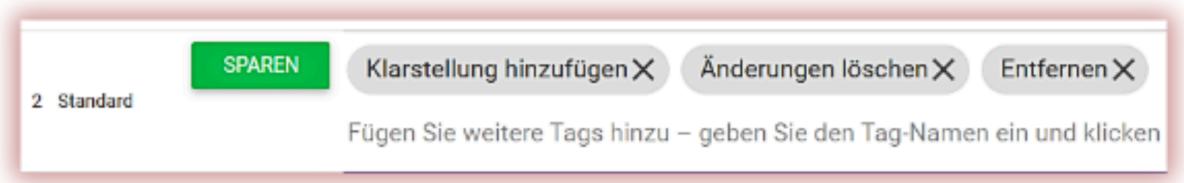

Alle eingegebenen Kommentar-Tags werden im interaktiven Ähnlichkeitsbericht aller Lehrerkonten angezeigt. Den Schülern werden die vom Dozenten zum Ähnlichkeitsbericht hinzugefügten Kommentare angezeigt. Darüber hinaus stehen dem Lehrer und dem Schüler alle Kommentare und Erläuterungen dazu in der Kommentarliste im Ähnlichkeitsbericht zur Verfügung. Sobald der Ähnlichkeitsbericht geöffnet ist, klicken Sie auf die Liste der Kommentar-Tags, dann auf den Gruppennamen und dann auf den Namen des Kommentar-Tags. Das System lässt den Kommentar-Tag blau aufleuchten. Dies bedeutet, dass der Kommentar-Tag aktiviert wurde.

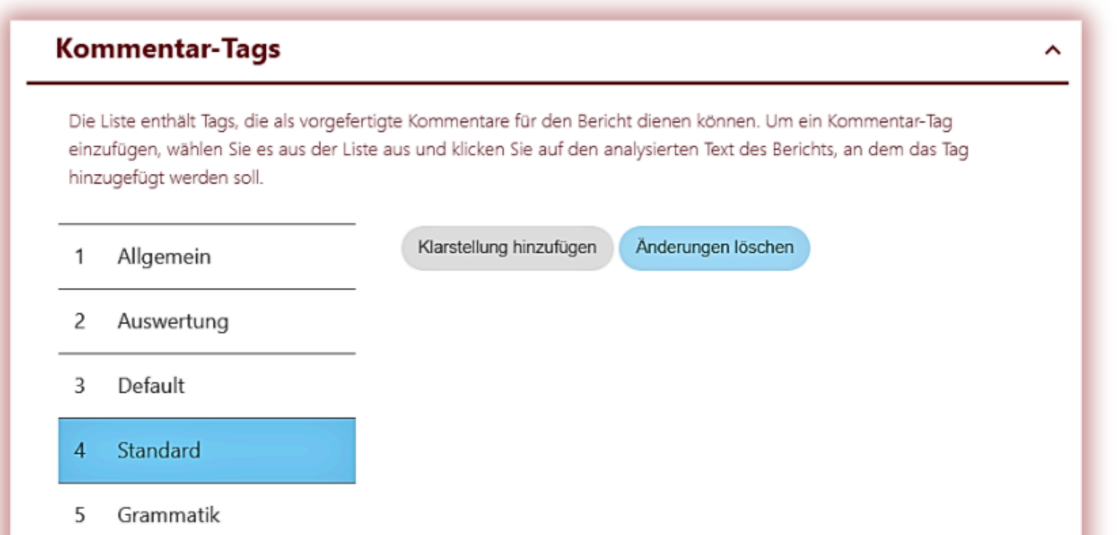

Klicken Sie anschließend auf den Textabschnitt, der Sie interessiert. Der Kommentar-Tag bleibt an diesem Textabschnitt hängen. Der Kommentar-Tag ist halbtransparent und ermöglicht es Ihnen, den Text dahinter zu sehen. Fügen Sie dem Kommentar eine Klarstellung hinzu, damit der Schüler den Grund für die Aktion und Ihre Absichten besser versteht.

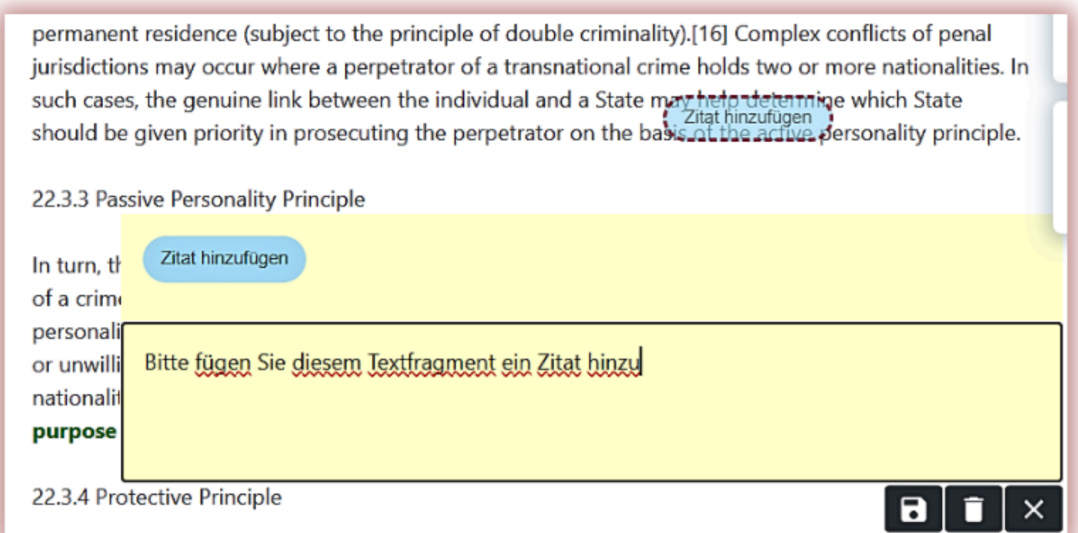

Nachdem Sie einen Kommentar eingegeben und erläutert haben, wird dieser in der Kommentarliste auf der linken Seite des interaktiven Ähnlichkeitsberichts angezeigt.

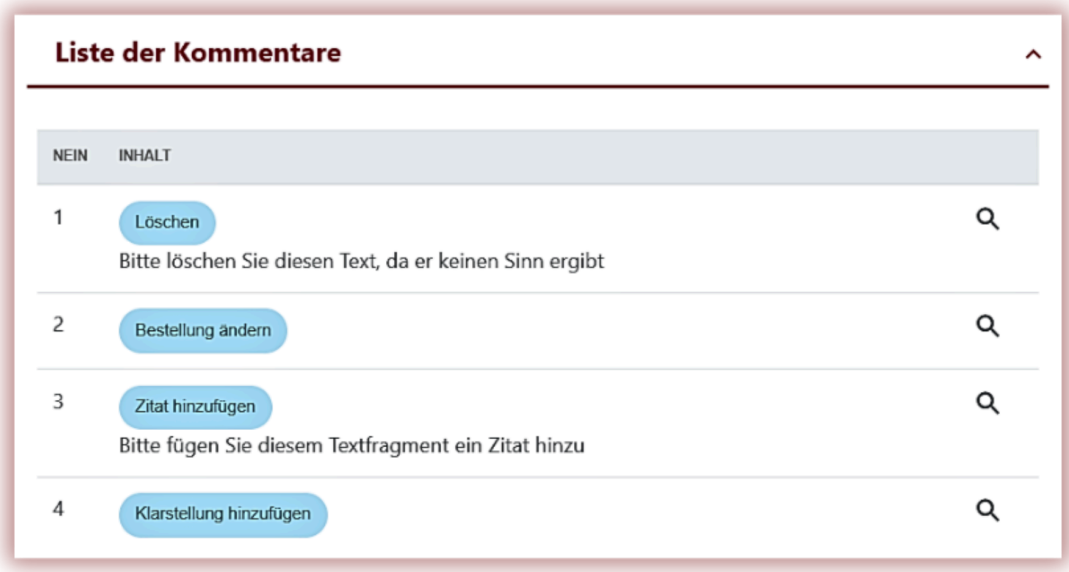

Sie können die Tag-Kommentare genau wie die regulären Kommentare im Ähnlichkeitsbericht bearbeiten, indem Sie sie speichern, löschen und weiter bearbeiten:

## **12. Kontrakt**

Im Abschnitt "Kundenvertrag" werden das Ablaufdatum des Vertrags, die im Vertrag verwendete Einheit (Benutzer/Autoren/Dokumente oder die verwendeten Zeichen) und das verfügbare Limit angezeigt, das der Kunde nutzen kann.

Bei Überschreitung des Vertragsdatums oder Ausschöpfung des Prüflimits wird die weitere Prüfung der Unterlagen für alle Nutzer, unabhängig vom eigenen Prüfstand, gesperrt.

Das System sendet eine Benachrichtigung an den Systemadministrator, sobald der Vertrag 70, 90 % und 100 % der Ausschöpfung erreicht. Wenn der Vertrag eines Kunden abgelaufen ist, wird den Benutzern eine Popup-Benachrichtigung darüber angezeigt und sie werden gebeten, sich an den Administrator zu wenden.

#### **13. Statistiken**

In der Statistik finden Sie umfassende Daten über die Anzahl der vom Kunden verwendeten Dokumente durch alle Benutzer, die Anzahl der vom Kunden verwendeten Dokumente durch jede Organisationseinheit, durch jeden Benutzer sowie die Anzahl der mehrfach überprüften Dokumente.

Die Verteilung des Ähnlichkeitskoeffizienten zeigt Dokumente in verschiedenen Bereichen in Bezug auf ihren Ähnlichkeitsgrad an und verteilt sie.

Der Administrator kann Statistiken darüber erstellen, wie viele Dokumente in einem Bereich von beispielsweise 0–20 % oder 60–80 % liegen und wie vielx Prozent dieser Dokumente an der Gesamtzahl der Dokumente liegen.

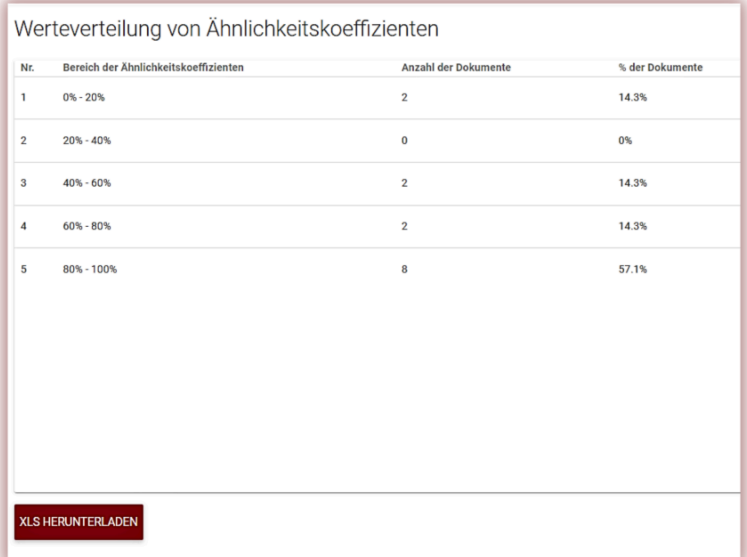

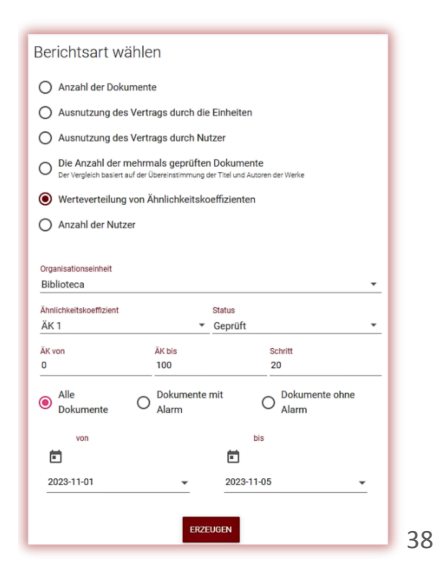

# **IHR VERTRAG** 300 dokumente **VERTRAG DES KUNDEN** 10.01.2025 1.000 957 Autoren 4%

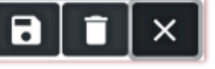

## **14. Überprüfung der Priorisierung**

Wenn Sie eine dringende und schnelle Überprüfung eines Dokuments benötigen, wenden Sie sich an den Administrator, um die Funktion zur Priorisierung der Überprüfung zu nutzen.

Diese Option trägt dazu bei, den Verifizierungsprozess zu beschleunigen und ihn innerhalb weniger Minuten während des Sitzungszeitraums abzuschließen. **PRÜFUNG PRIORISIEREN** 

# **15. Ähnlichkeitsbericht und seine Interpretation**

Die Dokumentenüberprüfung dauert im Normalfall höchstens 24 Stunden. Während der Prüfungssession an Hochschulen (sowohl im Sommer als auch im Winter) sowie in den Zeiträumen unmittelbar vor der Session kann die Dokumentenprüfung jedoch länger dauern.

Nachdem die Dokumentenprüfung abgeschlossen ist, sendet das System automatisch Informationen über den Ähnlichkeitsbericht an die E-Mail-Adresse des Benutzers mit Zugriff auf den interaktiven Bericht. Im Anhang finden Sie eine Zusammenfassung und ein vollständiges Format des Berichts.

Um die Ergebnisse der Analyse richtig interpretieren zu können, empfehlen wir Ihnen, die Anleitung zur Interpretation des Ähnlichkeitsberichts zu lesen, die auch auf dem Benutzerkonto im Reiter "Hilfe" verfügbar ist.

## **16. Hilfe**

Die Registerkarte "Hilfe" enthält nützliche Dokumente für Benutzer ("Empfehlungen zur Interpretation des Ähnlichkeitsberichts" und "Bedingungen") und Antworten auf häufig gestellte Fragen (FAQ).

Wenden Sie sich bei Fragen zur Bedienung des Systems an den Administrator des Anti-Plagiat-Systems der Universität.

Der Benutzer kann das Feedback-Formular verwenden, das sich am Ende der FAQ befindet.

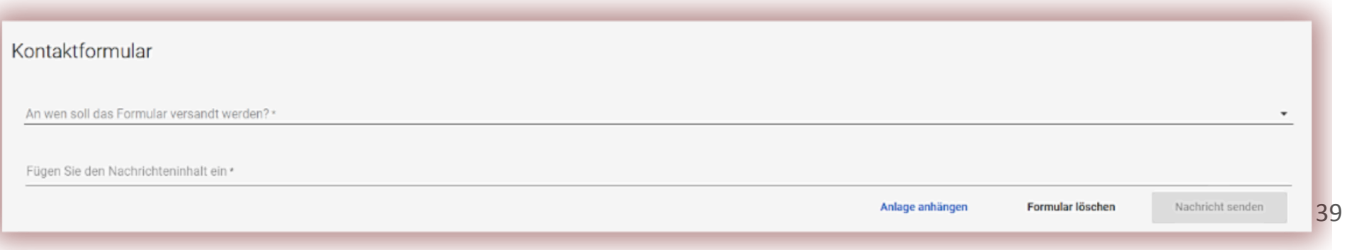

## **17. Persönliche Daten bearbeiten und abmelden**

"Benutzerdaten bearbeiten", "Passwort ändern" und die Schaltfläche "Abmelden" sind im oberen Bereich des Kontos verfügbar, wenn Sie auf den Benutzernamen klicken. Die Stammdaten des Nutzers können nur vom Administrator des Anti-Plagiat-Systems der Universität bearbeitet werden.

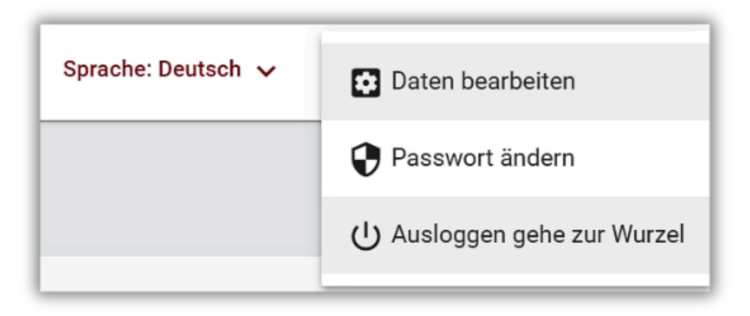

**Wir wünschen Ihnen eine erfolgreiche Arbeit mit dem Anti-Plagiat-System!**